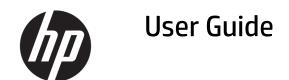

#### **SUMMARY**

This guide provides information about components, network connection, power management, security, backing up, and more.

© Copyright 2020 HP Development Company,

Bluetooth is a trademark owned by its proprietor and used by HP Inc. under license. Intel, Celeron, Pentium, and Thunderbolt are trademarks of Intel Corporation or its subsidiaries in the U.S. and/or other countries. Windows is either a registered trademark or trademark of Microsoft Corporation in the United States and/or other countries. USB Type-C° is a registered trademark of USB Implementers Forum. DisplayPort™ and the DisplayPort™ logo are trademarks owned by the Video Electronics Standards Association (VESA°) in the United States and other countries. Miracast° is a registered trademark of Wi-Fi Alliance.

The information contained herein is subject to change without notice. The only warranties for HP products and services are set forth in the express warranty statements accompanying such products and services. Nothing herein should be construed as constituting an additional warranty. HP shall not be liable for technical or editorial errors or omissions contained herein.

First Edition: October 2020

Document Part Number: M23556-001

#### **Product notice**

This user guide describes features that are common to most models. Some features might not be available on your computer.

Not all features are available in all editions or versions of Windows. Systems might require upgraded and/or separately purchased hardware, drivers, software or BIOS update to take full advantage of Windows functionality. Windows 10 is automatically updated, which is always enabled. ISP fees might apply and additional requirements might apply over time for updates. See http://www.microsoft.com.

To access the latest user guides, go to <a href="http://www.hp.com/support">http://www.hp.com/support</a>, and follow the instructions to find your product. Then select <a href="Manuals">Manuals</a>.

#### Software terms

By installing, copying, downloading, or otherwise using any software product preinstalled on this computer, you agree to be bound by the terms of the HP End User License Agreement (EULA). If you do not accept these license terms, your sole remedy is to return the entire unused product (hardware and software) within 14 days for a full refund subject to the refund policy of your seller.

For any further information or to request a full refund of the price of the computer, please contact your seller.

#### Safety warning notice

Reduce the possibility of heat-related injuries or of overheating the computer by following the practices described.

**WARNING!** To reduce the possibility of heat-related injuries or of overheating the computer, do not place the computer directly on your lap or obstruct the computer air vents. Use the computer only on a hard, flat surface. Do not allow another hard surface, such as an adjoining optional printer, or a soft surface, such as pillows or rugs or clothing, to block airflow. Also, do not allow the AC adapter to come into contact with the skin or a soft surface, such as pillows or rugs or clothing, during operation. The computer and the AC adapter comply with the user-accessible surface temperature limits defined by applicable safety standards.

#### **Processor configuration setting (select products only)**

Important information about processor configurations.

IMPORTANT: Select computer products are configured with an Intel® Pentium® N35xx/N37xx series or a Celeron® N28xx/N29xx/N30xx/N31xx series processor and a Windows® operating system. If your computer is configured as described, do not change the processor configuration setting in msconfig.exe from 4 or 2 processors to 1 processor. If you do so, your computer will not restart. You will have to perform a factory reset to restore the original settings.

# **Table of contents**

| 1 Gett | ting started                                            | 1  |
|--------|---------------------------------------------------------|----|
|        | Finding information                                     | 1  |
|        |                                                         |    |
| 2 Com  | nponents                                                |    |
|        | Locating hardware                                       | 3  |
|        | Locating software                                       | 3  |
|        | Right                                                   | 3  |
|        | Left                                                    | 4  |
|        | Display                                                 | 5  |
|        | Keyboard area                                           | 7  |
|        | Touchpad                                                | 7  |
|        | Touchpad settings                                       | 7  |
|        | Adjusting touchpad settings                             | 7  |
|        | Turning on the touchpad                                 | 7  |
|        | Touchpad components                                     | 7  |
|        | Lights                                                  | 8  |
|        | Button, speakers, and fingerprint reader                | g  |
|        | Special keys                                            | 10 |
|        | Action keys                                             | 11 |
|        | Hot keys (select products only)                         | 14 |
|        | Bottom                                                  | 14 |
|        | Labels                                                  | 15 |
|        | Using a SIM card (select products only)                 | 16 |
|        | Determining the correct SIM card size for your computer | 16 |
|        | Inserting a SIM card in an external slot                | 16 |
| 3 Netv | work connections                                        | 18 |
|        | Connecting to a wireless network                        | 18 |
|        | Using the wireless controls                             | 18 |
|        | Wireless button                                         | 18 |
|        | Operating system controls                               |    |
|        | Connecting to a WLAN                                    |    |
|        | Using HP Mobile Broadband (select products only)        |    |
|        | Using GPS (select products only)                        |    |
|        | Using Bluetooth wireless devices (select products only) |    |
|        | Connectina Bluetooth devices                            | 20 |

|           | Using NFC to share information (select products only)                                      | 21 |
|-----------|--------------------------------------------------------------------------------------------|----|
|           | Connecting to a wired network                                                              | 21 |
|           | Connecting to a local area network (LAN) (select products only)                            | 21 |
|           | Using HP LAN-Wireless Protection (select products only)                                    | 22 |
|           | Using HP MAC Address Pass Through (select products only)                                   | 22 |
| 4 Navigat | ting the screen                                                                            | 24 |
|           | Using touchpad and touch screen gestures                                                   | 24 |
|           | Tap                                                                                        | 24 |
|           | Two-finger slide (touchpad and precision touchpad)                                         | 24 |
|           | Two-finger tap (touchpad and precision touchpad)                                           | 25 |
|           | Using an optional keyboard or mouse                                                        | 25 |
|           | Using an on-screen keyboard (select products only)                                         | 25 |
| 5 Enterta | inment features                                                                            | 26 |
|           | Using a camera (select products only)                                                      | 26 |
|           | Using audio                                                                                | 26 |
|           | Connecting speakers                                                                        | 26 |
|           | Connecting headphones                                                                      | 26 |
|           | Connecting headsets                                                                        | 27 |
|           | Using sound settings                                                                       | 27 |
|           | Viewing or changing sound settings                                                         | 27 |
|           | Using the control panel to view and control audio settings                                 |    |
|           | Using video                                                                                | 27 |
|           | Connecting a DisplayPort device using a USB Type-C cable (select products only)            | 27 |
|           | Connecting video devices using an HDMI cable (select products only)                        |    |
|           | Connecting a high-definition TV or monitor using HDMI                                      | 28 |
|           | Setting up HDMI audio                                                                      | 29 |
|           | Turning on HDMI audio                                                                      | 29 |
|           | Turning off HDMI audio                                                                     |    |
|           | Discovering and connecting to Miracast-compatible wireless displays (select products only) |    |
|           | Using data transfer                                                                        |    |
|           | Connecting devices to a USB Type-C port (select products only)                             | 30 |
| 6 Managi  | ng power                                                                                   | 32 |
|           | Using Sleep                                                                                | 32 |
|           | Initiating and exiting Sleep                                                               | 32 |
|           | Shutting down (turning off) the computer                                                   | 32 |
|           | Using the Power icon and Power Options                                                     | 33 |
|           | Running on hattery power                                                                   | 33 |

|           | Using HP Fast Charge (select products only)                     | 33 |
|-----------|-----------------------------------------------------------------|----|
|           | Displaying battery charge                                       | 33 |
|           | Conserving battery power                                        | 34 |
|           | Identifying low battery levels                                  | 34 |
|           | Resolving a low battery level                                   | 34 |
|           | Resolving a low battery level when external power is available  | 34 |
|           | Resolving a low battery level when no power source is available | 34 |
|           | Factory-sealed battery                                          | 34 |
|           | Running on external power                                       | 35 |
| 7 Securit | ty                                                              | 36 |
|           | Protecting the computer                                         | 36 |
|           | Using passwords                                                 | 37 |
|           | Setting passwords in Windows                                    | 37 |
|           | Setting passwords in Computer Setup                             | 37 |
|           | Managing a BIOS administrator password                          | 38 |
|           | Setting a new BIOS administrator password                       | 38 |
|           | Changing a BIOS administrator password                          | 38 |
|           | Deleting a BIOS administrator password                          | 39 |
|           | Entering a BIOS administrator password                          | 40 |
|           | Using DriveLock Security Options                                | 40 |
|           | Selecting Automatic DriveLock (select products only)            | 40 |
|           | Enabling Automatic DriveLock                                    | 40 |
|           | Disabling Automatic DriveLock                                   | 41 |
|           | Entering an Automatic DriveLock password                        | 41 |
|           | Selecting manual DriveLock                                      | 41 |
|           | Setting a DriveLock master password                             | 42 |
|           | Enabling DriveLock and setting a DriveLock user password        | 42 |
|           | Disabling DriveLock                                             | 43 |
|           | Entering a DriveLock password                                   | 43 |
|           | Changing a DriveLock password                                   | 43 |
|           | Windows Hello (select products only)                            | 44 |
|           | Using antivirus software                                        | 44 |
|           | Using firewall software                                         | 44 |
|           | Installing software updates                                     | 45 |
|           | Using an optional security cable (select products only)         | 45 |
|           | Using a fingerprint reader (select products only)               | 45 |
| 8 Mainte  | enance                                                          | 47 |
|           | Updating programs and drivers                                   | 47 |
|           | Cleaning your computer                                          | 47 |

| Removing dirt and debris from your computer                                                  | 47        |
|----------------------------------------------------------------------------------------------|-----------|
| Cleaning your computer with a disinfectant                                                   | 48        |
| Traveling with or shipping your computer                                                     | 49        |
| 9 Backing up, restoring, and recovering                                                      | 50        |
| Using HP ThinUpdate                                                                          | 50        |
| 10 Computer Setup (BIOS), TPM, and HP Sure Start                                             | 51        |
| Using Computer Setup                                                                         | 51        |
| Navigating and selecting in Computer Setup                                                   | 51        |
| Restoring factory settings in Computer Setup                                                 | 51        |
| Updating the BIOS                                                                            | 52        |
| Determining the BIOS version                                                                 | 52        |
| Downloading a BIOS update                                                                    | 52        |
| Changing the boot order using the f9 prompt                                                  | 53        |
| TPM BIOS settings (select products only)                                                     | 53        |
| Using HP Sure Start (select products only)                                                   | 53        |
| 11 Using HP PC Hardware Diagnostics                                                          | 54        |
| Using HP PC Hardware Diagnostics Windows (select products only)                              | 54        |
| Using an HP PC Hardware Diagnostics Windows hardware failure ID code                         | 54        |
| Accessing HP PC Hardware Diagnostics Windows                                                 | 54        |
| Accessing HP PC Hardware Diagnostics Windows from HP Help and Support                        | 54        |
| Downloading HP PC Hardware Diagnostics Windows                                               | 54        |
| Downloading the latest HP PC Hardware Diagnostics Windows version from HP                    | 55        |
| Downloading HP Hardware Diagnostics Windows by product name or number (select products only) | 55        |
| Installing HP PC Hardware Diagnostics Windows                                                |           |
| Using HP PC Hardware Diagnostics UEFI                                                        |           |
| Starting HP PC Hardware Diagnostics UEFI                                                     |           |
| Downloading HP PC Hardware Diagnostics UEFI to a USB flash drive                             |           |
| Downloading the latest HP PC Hardware Diagnostics UEFI version                               | 56        |
| Downloading HP PC Hardware Diagnostics UEFI by product name or number (select products only) | 56        |
| Using Remote HP PC Hardware Diagnostics UEFI settings (select products only)                 |           |
| Downloading Remote HP PC Hardware Diagnostics UEFI                                           |           |
| Downloading the latest Remote HP PC Hardware Diagnostics UEFI version                        |           |
| Downloading Remote HP PC Hardware Diagnostics UEFI by product name or number                 |           |
| Customizing Remote HP PC Hardware Diagnostics UEFI settings                                  |           |
| castornizing remote fill i e flaraware biagnostics our i settiligs                           | ······ J/ |

| 12 Specifications                                               | 58 |
|-----------------------------------------------------------------|----|
| Input power                                                     | 58 |
| Operating environment                                           | 59 |
| 13 Electrostatic discharge                                      | 60 |
| 14 Accessibility                                                | 61 |
| HP and accessibility                                            | 61 |
| Finding the technology tools you need                           | 61 |
| The HP commitment                                               | 61 |
| International Association of Accessibility Professionals (IAAP) | 62 |
| Finding the best assistive technology                           | 62 |
| Assessing your needs                                            | 62 |
| Accessibility for HP products                                   | 62 |
| Standards and legislation                                       | 63 |
| Standards                                                       | 63 |
| Mandate 376 – EN 301 549                                        | 63 |
| Web Content Accessibility Guidelines (WCAG)                     | 63 |
| Legislation and regulations                                     | 64 |
| Useful accessibility resources and links                        | 64 |
| Organizations                                                   | 64 |
| Educational institutions                                        | 64 |
| Other disability resources                                      | 65 |
| HP links                                                        | 65 |
| Contacting support                                              | 65 |
| Index                                                           | 66 |

# 1 Getting started

This computer is a powerful tool designed to enhance your work and entertainment. Read this chapter to learn about best practices after you set up your computer and where to find additional HP resources.

TIP: To quickly return to the computer Start screen from an open app or the Windows desktop, press the Windows key on your keyboard. Pressing the Windows key again returns you to the previous screen.

After you set up and register the computer, HP recommends the following steps to get the most out of your smart investment:

- **Connect to the internet**—Set up your wired or wireless network so that you can connect to the internet. For more information, see Network connections on page 18.
- **Update your antivirus software**—Protect your computer from damage caused by viruses. The software is preinstalled on the computer. For more information, see <u>Using antivirus software on page 44</u>.
- **Get to know your computer**—Learn about your computer features. See <u>Components on page 3</u> and Navigating the screen on page 24 for additional information.
- **Find installed software**—Access a list of the software preinstalled on the computer:

Select the **Start** button.

- or -

Right-click the **Start** button, and then select **Apps and Features**.

- **Back up your hard drive**—Create recovery discs or a recovery USB flash drive to back up your hard drive. See Backing up, restoring, and recovering on page 50.
- Access HP Support Assistant app—For quick online support, open the HP Support Assistant app (select
  products only). HP Support Assistant optimizes computer performance and resolves problems using the
  latest software updates, diagnostic tools, and guided assistance. Type support in the taskbar search
  box, and then select HP Support Assistant. Then select Support.

#### **Finding information**

To locate resources that provide product details, how-to information, and more, use this table.

Table 1-1 Additional information

| Resource                                                                                                    |   | Contents                                        |  |
|----------------------------------------------------------------------------------------------------|---|-------------------------------------------------|--|
| Setup Instructions                                                                                                    | • | Overview of computer setup and features         |  |
| HP support                                                                                                    | • | Online chat with an HP technician               |  |
| For HP support, go to <a href="http://www.hp.com/support">http://www.hp.com/support</a> , and follow the instructions to find your product. | • | Support telephone numbers                       |  |
|                                                                                                    | • | Replacement parts videos (select products only) |  |
|                                                                                                    | • | Maintenance and service guides                  |  |
|                                                                                                    | • | HP service center locations                     |  |
|                                                                                                    |   |                                                 |  |

Table 1-1 Additional information (continued)

| Resource HP ThinPro                                                                                                    |                                                                                                    | Contents |                                                                                                    |  |
|----------------------------------------------------------------------------------------------------|----------------------------------------------------------------------------------------------------|----------|----------------------------------------------------------------------------------------------------|--|
|                                                                                                    |                                                                                                    | •        | Search for the Thin Client model, and then select the <b>Manuals</b> section of the support page for that model. |  |
| Saf                                                                                                    | ety & Comfort Guide                                                                                           | •        | Proper workstation setup                                                                                         |  |
| To a                                                                                                    | access this guide:                                                                                            | •        | Guidelines for posture and work habits that increase your comfort and decrease your risk of injury               |  |
| <b>A</b>                                                                                                    | Select the <b>Start</b> button, select <b>HP Help and Support</b> , and then select <b>HP Documentation</b> . | •        | Electrical and mechanical safety information                                                                     |  |
| – or                                                                                                    | r-                                                                                                    |          |                                                                                                    |  |
|                                                                                                    | oe HP Documentation in the taskbar search box, if then select <b>HP Documentation</b> .                       |          |                                                                                                    |  |
| <b>A</b>                                                                                                    | Go to http://www.hp.com/ergo.                                                                                 |          |                                                                                                    |  |
|                                                                                                    | <b>IMPORTANT:</b> You must be connected to the internet to access the latest version of the user guide.       |          |                                                                                                    |  |
| Regulatory, Safety, and Environmental Notices                                                                                                    |                                                                                                    | •        | Important regulatory notices, including information about proper battery disposal, if needed.                    |  |
| To a                                                                                                    | access this document:                                                                                         |          |                                                                                                    |  |
| <b>A</b>                                                                                                    | Type HP Documentation in the taskbar search box, and then select <b>HP Documentation</b> .                    |          |                                                                                                    |  |
| - or                                                                                                    | ·-                                                                                                    |          |                                                                                                    |  |
|                                                                                                    | ect the <b>Start</b> button, select <b>HP</b> , and then select <b>HP</b> cumentation.                        |          |                                                                                                    |  |
| Lim                                                                                                    | nited Warranty                                                                                                | •        | Specific warranty information about this computer                                                                |  |
| You can find your HP Limited Warranty located with the user guides on your product and/or on the CD or DVD provided in the box. In some countries or regions, HP might provide a printed warranty in the box. For countries or regions where the warranty is not provided in printed format, you can request a copy from <a href="http://www.hp.com/go/orderdocuments">http://www.hp.com/go/orderdocuments</a> . For products purchased in Asia Pacific, you can write to HP at POD, PO Box 161, Kitchener Road Post Office, Singapore 912006. Include your product name, and your name, phone number, and postal address. |                                                                                                    |          |                                                                                                    |  |

# 2 Components

Your computer features top-rated components. This chapter provides details about your components, where they are located, and how they work.

# **Locating hardware**

Use these instructions to find out what hardware is installed on your computer.

▲ Type device manager in the taskbar search box, and then select the Device Manager app.

A list displays all the devices installed on your computer.

For information about system hardware components and the system BIOS version number, select the **Start** button, select **HP** folder, and then select **HP System Information**.

## **Locating software**

Use these instructions to find out what software is installed on your computer:

A Right-click the **Start** button, and then select **Apps and Features**.

# Right

Use the illustration and table to identify the components on the right side of the computer.

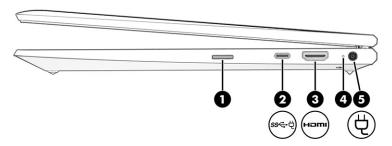

Table 2-1 Right-side components and their descriptions

| Component |                                      | Description                                                                                                    |
|-----------|--------------------------------------|----------------------------------------------------------------------------------------------------|
| (1)       | SIM card slot (select products only) | Supports a wireless subscriber identity module (SIM) card.                                                                                                    |
|           |                                      | <b>IMPORTANT</b> : Inserting a SIM card of the wrong size could damage the SIM card or cause the SIM card to become stuck in the slot. To prevent damage to the SIM card or the connectors, use minimal force when inserting a SIM card. |
|           |                                      | <b>NOTE:</b> Before purchasing a SIM card, follow these instructions to determine the correct SIM card size for your computer.                                                                                                    |
|           |                                      | <ol> <li>Go to http://www.hp.com/support, and then search for<br/>your computer by product name or number.</li> </ol>                                                                                                    |
|           |                                      | 2. Select Product Information.                                                                                                    |

Table 2-1 Right-side components and their descriptions (continued)

| Component |      |                                                             | Description                                                                                                    |  |
|-----------|------|-------------------------------------------------------------|----------------------------------------------------------------------------------------------------|--|
|           |      |                                                             | <ol><li>Refer to the listed options to determine which card to<br/>purchase.</li></ol>                                                                                                    |  |
|           |      |                                                             | <b>NOTE:</b> If your computer does not feature WWAN (wireless wide area network) connectivity, the SIM card slot will contain a non-removable plug.                                                        |  |
| (2)       | ss←† | USB Type-C <sup>®</sup> power connector and SuperSpeed port | Connect an AC adapter that has a USB Type-C connector, supplying power to the computer and, if needed, charging the computer battery.                                                                      |  |
|           |      |                                                             | - and -                                                                                                    |  |
|           |      |                                                             | Connects a USB device, provides high-speed data transfer, and (for select products) charges small devices when the computer is on or in Sleep mode.                                                        |  |
|           |      |                                                             | - and -                                                                                                    |  |
|           |      |                                                             | Connects a display device that has a USB Type-C connector, providing DisplayPort™ output.                                                                                                    |  |
|           |      |                                                             | <b>NOTE:</b> Cables, adapters, or both (purchased separately) might be required.                                                                                                    |  |
| (3)       | нэті | HDMI port                                                   | Connects an optional video or audio device, such as a high-<br>definition television, any compatible digital or audio<br>component, or a high-speed High Definition Multimedia<br>Interface (HDMI) device. |  |
| (4)       | •    | Battery light                                               | When AC power is connected:                                                                                                    |  |
|           | #    |                                                             | • White: The battery charge is greater than 90%.                                                                                                    |  |
|           |      |                                                             | Amber: The battery charge is from 0 to 90%.                                                                                                    |  |
|           |      |                                                             | Off: The battery is not charging.                                                                                                    |  |
|           |      |                                                             | When AC power is disconnected (battery not charging):                                                                                                    |  |
|           |      |                                                             | <ul> <li>Blinking amber: The battery has reached a low battery<br/>level. When the battery has reached a critical battery level<br/>the battery light begins blinking rapidly.</li> </ul>                  |  |
|           |      |                                                             | Off: The battery is not charging.                                                                                                    |  |
| (5)       | Ą    | Power connector                                             | Connects an AC adapter.                                                                                                    |  |

# Left

Use the illustration and table to identify the components on the left side of the computer.

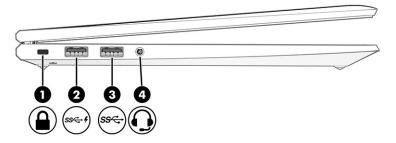

Table 2-2 Left-side components and their descriptions

| Component |       |                                                                     | Description                                                                                                    |
|-----------|-------|---------------------------------------------------------------------|----------------------------------------------------------------------------------------------------|
| (1)       | Δ     | Security cable slot                                                 | Attaches an optional security cable to the computer.                                                                                                    |
|           |       |                                                                     | <b>NOTE:</b> The security cable is designed to act as a deterrent, but it might not prevent the computer from being mishandled or stolen.                                                                                |
| (2)       | ss< 4 | USB SuperSpeed port with HP Sleep and Charge (select products only) | Connects a USB device, provides high-speed data transfer, and charges small devices, even when the computer is off.                                                                                                    |
| (3)       | ss⇔   | USB SuperSpeed port                                                 | Connects a USB device, provides high-speed data transfer.                                                                                                    |
| (4)       | O     | Audio-out (headphone)/Audio-in (microphone)<br>combo jack           | Connects optional powered stereo speakers, headphones, earbuds, a headset, or a television audio cable. Also connects an optional headset microphone. This jack does not support optional standalone microphones.        |
|           |       |                                                                     | WARNING: To reduce the risk of personal injury, adjust the volume before putting on headphones, earbuds, or a headset. For additional safety information, see the <i>Regulatory, Safety, and Environmental Notices</i> . |
|           |       |                                                                     | To access this guide:                                                                                                    |
|           |       |                                                                     | Type ${\tt HP}\ {\tt Documentation}$ in the taskbar search box, and then select HP Documentation.                                                                                                    |
|           |       |                                                                     | <b>NOTE:</b> When a device is connected to the jack, the computer speakers are disabled.                                                                                                    |

# **Display**

Use the illustration and table to identify the display components.

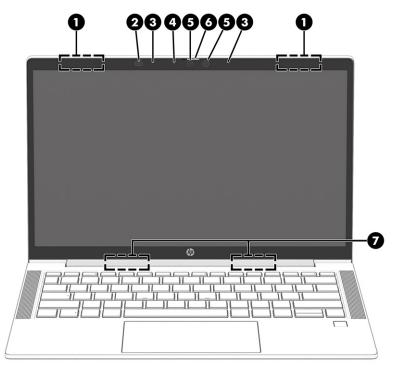

Table 2-3 Display components and their descriptions

| Component |                                               | Description                                                                                                    |  |
|-----------|-----------------------------------------------|----------------------------------------------------------------------------------------------------|--|
| (1)       | WLAN or WWAN antennas* (select products only) | Send and receive wireless signals to communicate with wireless local area networks (WLANs) or wireless wide area networks (WWANs).                                                                                                    |  |
| (2)       | Ambient light sensor (select products only)   | Adjusts the brightness of the display, depending on the ambient light.                                                                                                    |  |
| (3)       | Internal microphones (2)                      | Record sound.                                                                                                    |  |
| (4)       | Camera light (select products only)           | On: One or more cameras are in use.                                                                                                    |  |
| (5)       | Camera(s) (select products only)              | Most cameras allow you to video chat, record video, and record still images. Some cameras also allow a facial recognition logon to Windows, instead of a password logon. For more information, see Windows Hello (select products only) on page 44.  NOTE: Camera functions vary depending on the camera hardware and software installed on your product. |  |
| (6)       | Camera privacy cover (select products only)   | By default, the camera lens is uncovered, but you can slide the camera privacy cover to block the camera's view. To use the camera, slide the camera privacy cover in the opposite direction to reveal the lens.                                                                                                    |  |
| (7)       | WLAN antennas* (select products only)         | Send and receive wireless signals to communicate with wireless local area networks (WLANs).                                                                                                    |  |

<sup>\*</sup>The antennas are not visible from the outside of the computer. For optimal transmission, keep the areas immediately around the antennas free from obstructions.

For wireless regulatory notices, see the section of the *Regulatory, Safety, and Environmental Notices* that applies to your country or region.

To access this guide:

<sup>▲</sup> Type HP Documentation in the taskbar search box, and then select HP Documentation.

# **Keyboard area**

Keyboards can vary by language.

#### **Touchpad**

The touchpad settings and components are described here.

#### **Touchpad settings**

You learn how to adjust the touchpad settings and components here.

#### **Adjusting touchpad settings**

Use these steps to adjust touchpad settings and gestures.

- 1. Type touchpad settings in the taskbar search box, and then press enter.
- **2.** Choose a setting.

#### Turning on the touchpad

Follow these steps to turn on the touchpad.

- 1. Type touchpad settings in the taskbar search box, and then press enter.
- 2. Using an external mouse, click the **Touchpad** button.

If you are not using an external mouse, press the Tab key repeatedly until the pointer rests on the **touchpad** button. Then press the spacebar to select the button.

#### **Touchpad components**

Use the illustration and table to identify the touchpad components.

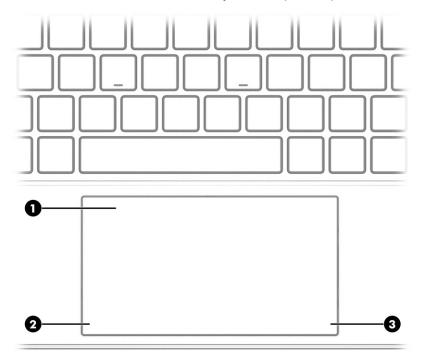

Table 2-4 Touchpad components and their descriptions

| Component |                       | Description                                                                     |
|-----------|-----------------------|---------------------------------------------------------------------------------|
| (1)       | Touchpad zone         | Reads your finger gestures to move the pointer or activate items on the screen. |
| (2)       | Left touchpad button  | Functions like the left button on an external mouse.                            |
| (3)       | Right touchpad button | Functions like the right button on an external mouse.                           |

# Lights

Use the illustration and table to identify the lights on the computer.

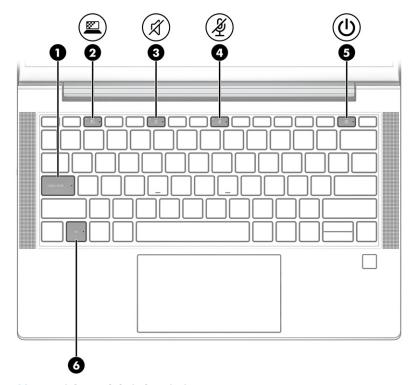

Table 2-5 Lights and their descriptions

| Component |         |                       | Description                                                                      |
|-----------|---------|-----------------------|----------------------------------------------------------------------------------|
| (1)       |         | Caps lock light       | On: Caps lock is on, which switches the key input to all capital letters.        |
| (2)       | <u></u> | Privacy key light     | On: Privacy screen is on, which helps prevent side-angle viewing from onlookers. |
| (3)       | Ø       | Mute light            | <ul><li>On: Computer sound is off.</li><li>Off: Computer sound is on.</li></ul>  |
| (4)       | Ą       | Microphone mute light | <ul><li>On: Microphone is off.</li><li>Off: Microphone is on.</li></ul>          |

Table 2-5 Lights and their descriptions (continued)

| Component |    | Description   |   |                                                                                                    |
|-----------|----|---------------|---|----------------------------------------------------------------------------------------------------|
| (5)       | ۲l | Power light   | • | On: The computer is on.                                                                                                    |
|           |    |               | • | Blinking (select products only): The computer is in the Sleep state, a power-saving state. The computer shuts off power to the display and other unnecessary components. |
|           |    |               | • | Off: Depending on your computer model, the computer is off, or in Sleep.                                                                                                 |
| (6)       |    | Fn lock light |   | The fn key is locked. For more information, see <u>Special keys</u> page 10.                                                                                             |

#### Button, speakers, and fingerprint reader

Use the illustration and table to identify the power button, speakers, and fingerprint reader.

IMPORTANT: Fingerprint readers can be located on the touchpad, on a side panel of the computer, or on the top cover below the keyboard. To verify that your computer supports fingerprint reader sign-in, type Sign-in options in the taskbar search box and follow the on-screen instructions. If Fingerprint reader is not listed as an option, then your notebook does not include a fingerprint reader.

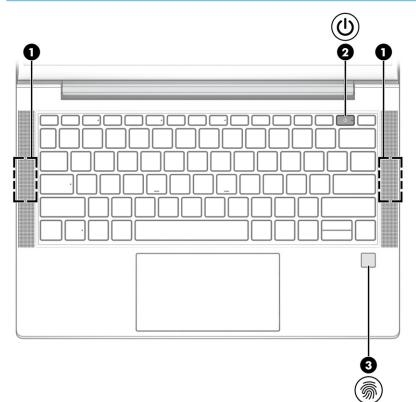

Table 2-6 Button, speakers, and fingerprint reader and their descriptions

| Component |              | Description    |
|-----------|--------------|----------------|
| (1)       | Speakers (2) | Produce sound. |

Table 2-6 Button, speakers, and fingerprint reader and their descriptions (continued)

| Comp | Component |                                           | Description                                                                                                    |  |
|------|-----------|-------------------------------------------|----------------------------------------------------------------------------------------------------|--|
| (2)  | (l)       | Power button                              | <ul> <li>When the computer is off, press the button briefly to turn on<br/>the computer.</li> </ul>                                                                            |  |
|      |           |                                           | <ul> <li>When the computer is on, press the button briefly to initiate<br/>Sleep.</li> </ul>                                                                                   |  |
|      |           |                                           | <ul> <li>When the computer is in the Sleep state, press the button<br/>briefly to exit Sleep (select products only).</li> </ul>                                                |  |
|      |           |                                           | <b>IMPORTANT:</b> Pressing and holding down the power button results in the loss of unsaved information.                                                                       |  |
|      |           |                                           | If the computer has stopped responding and shutdown procedures are ineffective, press and hold the power button for at least 4 seconds to turn off the computer.               |  |
|      |           |                                           | To learn more about your power settings, see your power options.                                                                                                    |  |
|      |           |                                           | Right-click the <b>Power meter</b> icon and then select                                                                                                    |  |
|      |           |                                           | Power Options.                                                                                                    |  |
| (3)  |           | Fingerprint reader (select products only) | Allows a fingerprint logon to Windows, instead of a password logon.                                                                                                    |  |
|      |           |                                           | Swipe down across the fingerprint reader. See <u>Windows</u><br><u>Hello (select products only) on page 44</u> for details.                                                    |  |
|      |           |                                           | <b>IMPORTANT:</b> To prevent fingerprint logon issues, be sure that when you register your fingerprint that all sides of your finger are registered by the fingerprint reader. |  |

# **Special keys**

Use the illustration and table to identify the special keys.

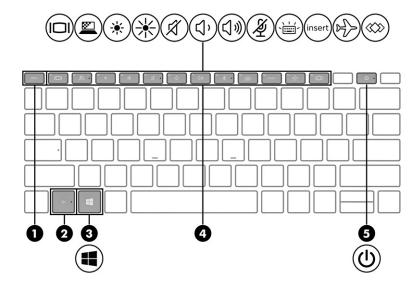

Table 2-7 Special keys and their descriptions

| Component | :            | Description                                                                                                    |
|-----------|--------------|----------------------------------------------------------------------------------------------------|
| (1)       | esc key      | Displays system information when pressed in combination with the $\mbox{\rm fn}$ key.                                                                            |
| (2)       | fn key       | Executes frequently used system functions when pressed in combination with another key. Such key combinations are called hot keys.                               |
|           |              | See Action keys on page 11.                                                                                                    |
| (3)       | Windows key  | Opens the Start menu.                                                                                                    |
| •         |              | <b>NOTE:</b> Pressing the Windows key again will close the Start menu.                                                                                           |
| (4)       | Action keys  | Execute frequently used system functions.                                                                                                    |
|           |              | See Action keys on page 11.                                                                                                    |
| (5)       | Power button | <ul> <li>When the computer is off, press the button briefly to turn<br/>on the computer.</li> </ul>                                                              |
|           |              | <ul> <li>When the computer is on, press the button briefly to<br/>initiate sleep.</li> </ul>                                                                     |
|           |              | <ul> <li>When the computer is in the Sleep state, press the button<br/>briefly to exit Sleep (select products only).</li> </ul>                                  |
|           |              | <b>IMPORTANT</b> : Pressing and holding down the power button results in the loss of unsaved information.                                                        |
|           |              | If the computer has stopped responding and shutdown procedures are ineffective, press and hold the power button for at least 4 seconds to turn off the computer. |
|           |              | To learn more about your power settings, see your power options.                                                                                                 |
|           |              | Right-click the <b>Power meter</b> icon     and then select                                                                                                    |
|           |              | Power options.                                                                                                    |

## **Action keys**

Action keys perform specific functions and vary by computer. To determine which keys are on your computer, look at the icons on your keyboard and match them to the descriptions in this table.

To use an action key, press and hold the key.

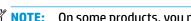

NOTE: On some products, you must press the fn key in combination with the action key.

#### Table 2-8 Action keys and their descriptions

| Table 2-0 Act | table 2-0 Action keys and their descriptions                                                                                                    |  |
|---------------|----------------------------------------------------------------------------------------------------|--|
| lcon          | Description                                                                                                    |  |
| <u> </u>      | Helps prevent side-angle viewing from onlookers. If needed, decrease or increase brightness for well-lit or darker environments. Press the key again to turn off the privacy screen. |  |
|               | <b>NOTE:</b> To quickly turn on the highest privacy setting, press fn+p.                                                                                                    |  |

Table 2-8 Action keys and their descriptions (continued)

| Description                                                                                                    |
|----------------------------------------------------------------------------------------------------|
|                                                                                                    |
| Decreases the screen brightness incrementally as long as you hold down the key.                                                                                                    |
| Increases the screen brightness incrementally as long as you hold down the key.                                                                                                    |
| Turns the keyboard backlight off or on. On select products, you can adjust the brightness of the keyboard backlight. Press the key repeatedly to adjust the brightness from high (when you first start up the computer), to low, to off. After you adjust the keyboard backlight setting, the backlight will revert to your previous setting each time you turn on the computer. The keyboard backlight will turn off after 30 seconds of inactivity. To turn the keyboard backlight back on, press any key or tap the touchpad (select products only). To conserve battery power, turn off this feature. |
| Plays the previous track of an audio CD or the previous section of a DVD or a Blu-ray Disc (BD).                                                                                                    |
| Starts, pauses, or resumes playback of an audio CD, a DVD, or a BD.                                                                                                    |
| Plays the next track of an audio CD or the next section of a DVD or a BD.                                                                                                    |
| Stops audio or video playback of a CD, a DVD, or a BD.                                                                                                    |
| Decreases speaker volume incrementally while you hold down the key.                                                                                                    |
| Increases speaker volume incrementally while you hold down the key.                                                                                                    |
| Mutes the microphone.                                                                                                    |
| Opens the "How to get help in Windows 10" webpage.                                                                                                    |
| Mutes or restores speaker sound.                                                                                                    |
|                                                                                                    |

Table 2-8 Action keys and their descriptions (continued)

| lcon              | Description                                                                                                    |
|-------------------|----------------------------------------------------------------------------------------------------|
| 25                | Turns the wireless feature on or off.                                                                                                    |
| ~                 | <b>NOTE:</b> A wireless network must be set up before a wireless connection is possible.                                                                                                    |
|                   | Turns the touchpad on or off.                                                                                                    |
| <b>(2)</b>        | Turns the touchpad and touchpad light on and off.                                                                                                    |
|                   | Switches the screen image among display devices connected to the system. For example, if a monitor is connected to the computer, repeatedly pressing the key alternates the screen image from computer display to monitor display to simultaneous display on both the computer and the monitor. |
|                   | Initiates Sleep, which saves your information in system memory. The display and other system components turn off and power is conserved. To exit Sleep, briefly press the power button.                                                                                                    |
|                   | <b>IMPORTANT:</b> To reduce the risk of information loss, save your work before initiating Sleep.                                                                                                    |
| <b>==</b>         | Provides quick access to your Skype for Business calendar.                                                                                                    |
|                   | <b>NOTE:</b> This feature requires Skype® for Business or Lync® 2013 running on Microsoft Exchange or Office 365® servers.                                                                                                    |
|                   | Turns the screen sharing function on or off.                                                                                                    |
| <u> </u>          | <b>NOTE:</b> This feature requires Skype for Business or Lync 2013 running on Microsoft Exchange or Office 365 servers.                                                                                                    |
| ()                | Answers a call.                                                                                                    |
| <b>\(\omega\)</b> | • Starts a call during a 1-on-1 chat.                                                                                                    |
|                   | Places a call on hold.                                                                                                    |
|                   | <b>NOTE:</b> This feature requires Skype for Business or Lync 2013 running on Microsoft Exchange or Office 365 servers.                                                                                                    |
| $\bigcirc$        | Ends a call.                                                                                                    |
| 7                 | Declines incoming calls.                                                                                                    |
|                   | Ends screen sharing.                                                                                                    |
|                   | <b>NOTE:</b> This feature requires Skype for Business or Lync 2013 running on Microsoft Exchange or Office 365 servers.                                                                                                    |
| <i>~</i>          | Executes frequently used tasks. Some tasks might not be available on all products.                                                                                                    |
| <b>~~</b>         | Opens an application, file, or website                                                                                                    |
|                   | <ul> <li>Enter frequently used text into a permanent clipboard</li> </ul>                                                                                                    |
|                   | Ability to change system profiles                                                                                                    |
|                   | Ability to change system properties                                                                                                    |
|                   | Execute user-defined key sequences                                                                                                    |
|                   | NOTE: This feature is not supported on Thin Client computers.                                                                                                    |

NOTE: The action key feature is enabled at the factory. You can disable this feature by pressing and holding the fn key and the left shift key. The fn lock light will turn on. After you have disabled the action key feature, you can still perform each function by pressing the fn key in combination with the appropriate action key.

#### Hot keys (select products only)

A hot key is the combination of the fn key and another key. Use the table to identify the hot keys.

To use a hot key:

Press the fn key, and then press one of the keys listed in the following table.

Table 2-9 Hot keys and their descriptions

| Key | Description                   |
|-----|-------------------------------|
| С   | Turns on scroll lock.         |
| E   | Turns on the insert function. |
| R   | Breaks the operation.         |
| S   | Sends a programing query.     |
| W   | Pauses the operation.         |

#### **Bottom**

Use the illustration and table to identify the bottom components.

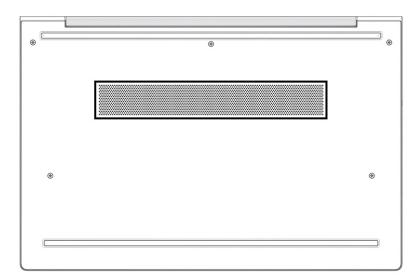

Table 2-10 Bottom component and description

| Component | Description                                                                                                    |
|-----------|----------------------------------------------------------------------------------------------------|
| Vent      | Enables airflow to cool internal components.                                                                                                    |
|           | <b>NOTE:</b> The computer fan starts up automatically to cool internal components and prevent overheating. It is normal for the internal fan to cycle on and off during routine operation. |

#### **Labels**

The labels affixed to the computer provide information you might need when you troubleshoot system problems or travel internationally with the computer. Labels might be in paper form or imprinted on the product.

- IMPORTANT: Check the following locations for the labels described in this section: the bottom of the computer, inside the battery bay, under the service door, on the back of the display, or on the bottom of a tablet kickstand.
  - Service label—Provides important information to identify your computer. When contacting support, you
    might be asked for the serial number, the product number, or the model number. Locate this information
    before you contact support.

Your service label will resemble one of these examples. Refer to the illustration that most closely matches the service label on your computer.

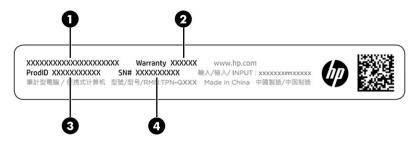

Table 2-11 Service label components

| Comp | Component           |  |
|------|---------------------|--|
| (1)  | (1) HP product name |  |
| (2)  | Warranty period     |  |
| (3)  | Product ID          |  |
| (4)  | Serial number       |  |

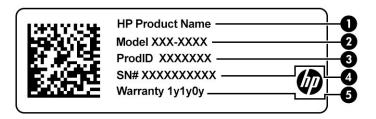

Table 2-12 Service label components

| Comp | Component       |  |
|------|-----------------|--|
| (1)  | HP product name |  |
| (2)  | Model number    |  |
| (3)  | Product ID      |  |

Table 2-12 Service label components (continued)

# Component (4) Serial number (5) Warranty period

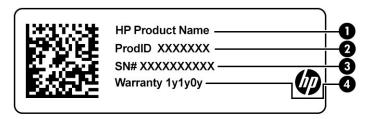

Table 2-13 Service label components

| Component |                 |
|-----------|-----------------|
| (1)       | HP product name |
| (2)       | Product ID      |
| (3)       | Serial number   |
| (4)       | Warranty period |

- Regulatory label(s)—Provide(s) regulatory information about the computer.
- Wireless certification label(s)—Provide(s) information about optional wireless devices and the approval markings for the countries or regions in which the devices have been approved for use.

# Using a SIM card (select products only)

Use these instructions to insert a SIM card.

IMPORTANT: You can damage the SIM card if you insert the wrong size card or insert it or the SIM card tray in the wrong direction. The card might also become stuck in the slot. Do not use SIM card adapters. To prevent damage to the SIM card or connectors, use minimal force when inserting or removing a SIM card.

#### Determining the correct SIM card size for your computer

Before purchasing a SIM card, follow these instructions to determine the correct SIM card size for your computer.

- Go to <a href="http://www.hp.com/support">http://www.hp.com/support</a>, and then search for your computer by product name or number.
- 2. Select Product Information.
- 3. Refer to the listed options to determine which card to purchase.

#### Inserting a SIM card in an external slot

To insert a SIM card in an external slot, follow these steps.

1. Turn off the computer by using the Shut down command.

- Insert the SIM card into the SIM card slot, and then press in on the SIM card until it is firmly seated.
- NOTE: Your SIM card or the SIM card slot in your computer might look different from the illustration in this section.
- NOTE: Your SIM card slot might have an icon to show which way the card should be inserted into the computer.

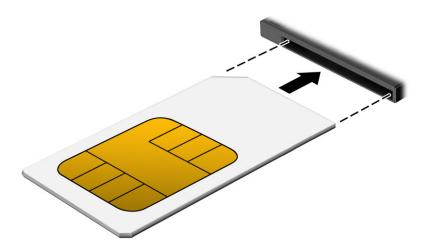

To remove the SIM card, press in gently on the card to disengage the SIM lock, and then remove it from the slot.

# 3 Network connections

Your computer can travel with you wherever you go. But even at home, you can explore the globe and access information from millions of websites by using your computer and a wired or wireless network connection. This chapter helps you get connected to that world.

# **Connecting to a wireless network**

Your computer might be equipped with one or more wireless devices.

support HP Mobile Broadband Modules or Bluetooth devices.

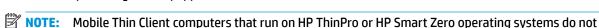

- WLAN device—Connects the computer to wireless local area networks (commonly referred to as Wi-Fi
  networks, wireless LANs, or WLANs) in corporate offices, your home, and public places such as airports,
  restaurants, coffee shops, hotels, and universities. In a WLAN, the mobile wireless device in your
  computer communicates with a wireless router or a wireless access point.
- HP Mobile Broadband Module (select products only)—A wireless wide area network (WWAN) device that
  gives you wireless connectivity over a much larger area. Mobile network operators install base stations
  (similar to cell phone towers) throughout large geographic areas, effectively providing coverage across
  entire states, regions, or even countries.
- Bluetooth® device—Creates a personal area network (PAN) to connect to other Bluetooth-enabled devices such as computers, phones, printers, headsets, speakers, and cameras. In a PAN, each device communicates directly with other devices, and devices must be relatively close together—typically within 10 m (approximately 33 ft) of each other.

#### **Using the wireless controls**

You can control the wireless devices in your computer using one or more of these features.

- Wireless button (also called airplane mode key or wireless key)
- Operating system controls

#### **Wireless button**

The computer might have a wireless button, one or more wireless devices, and one or two wireless lights. All the wireless devices on your computer are enabled at the factory.

The wireless light indicates the overall power state of your wireless devices, not the status of individual devices.

#### Operating system controls

The Network and Sharing Center allows you to set up a connection or network, connect to a network, and diagnose and repair network problems.

To use operating system controls:

Type control panel in the taskbar search box, select Control Panel, and then select Network and Sharing Center.

- or -

On the taskbar, select the network status icon, and then select **Network & Internet settings**.

#### **Connecting to a WLAN**

Before you can connect to a WLAN with this procedure, you must first set up internet access.

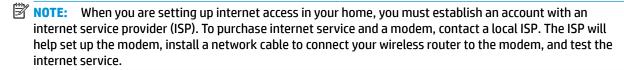

- 1. Be sure that the WLAN device is on.
- On the taskbar, select the network status icon, and then connect to one of the available networks.

If the WLAN is a security-enabled WLAN, you are prompted to enter a security code. Enter the code, and then select **Next** to complete the connection.

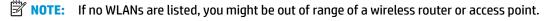

**NOTE:** If you do not see the WLAN that you want to connect to:

On the taskbar, right-click the network status icon, and then select **Open Network & Internet settings**.

- or -

On the taskbar, select the network status icon, and then select **Network & Internet settings**.

Under the Change your network settings section, select Network and Sharing Center.

Select **Set up a new connection or network**.

A list of options is displayed, which allows you to manually search for and connect to a network or to create a new network connection.

Follow the on-screen instructions to complete the connection.

After the connection is made, select the network status icon at the far right of the taskbar to verify the name and status of the connection.

NOTE: The functional range (how far your wireless signals travel) depends on WLAN implementation, router manufacturer, and interference from other electronic devices or structural barriers such as walls and floors.

#### Using HP Mobile Broadband (select products only)

Your HP Mobile Broadband computer has built-in support for mobile broadband service. Your new computer, when used with a mobile operator's network, gives you the freedom to connect to the internet, send email, or connect to your corporate network without the need for Wi-Fi hotspots.

NOTE: Mobile Thin Client computers that run on HP ThinPro or HP Smart Zero operating systems do not support HP Mobile Broadband.

You might need the HP Mobile Broadband Module IMEI number, MEID number, or both to activate mobile broadband service. The number might be printed on a label located on the bottom of your computer, inside the battery bay, under the service door, or on the back of the display.

– or –

- 1. On the taskbar, select the network status icon.
- Select Network & Internet settings.
- 3. Under the Network & Internet section, select Cellular, and then select Advanced Options.

Some mobile network operators require the use of a SIM card. A SIM card contains basic information about you, such as a personal identification number (PIN), as well as network information. Some computers include a SIM card that is preinstalled. If the SIM card is not preinstalled, it might be provided in the HP Mobile Broadband information that is included with your computer or the mobile network operator might provide it separately from the computer.

For information about HP Mobile Broadband and how to activate service with a preferred mobile network operator, see the HP Mobile Broadband information included with your computer.

#### Using GPS (select products only)

Your computer might be equipped with a Global Positioning System (GPS) device. GPS satellites deliver location, speed, and direction information to GPS-equipped systems. To enable GPS, be sure that location is enabled under the Windows privacy setting.

- 1. Type location in the taskbar search box, and then select Location privacy settings.
- 2. Follow the on-screen instructions for using location settings.

#### Using Bluetooth wireless devices (select products only)

A Bluetooth device provides short-range wireless communications that replace the physical cable connections that traditionally link electronic devices.

NOTE: Mobile Thin Client computers that run on HP ThinPro or HP Smart Zero operating systems do not support Bluetooth devices.

Bluetooth devices provide short-range wireless communications that replace the physical cable connections that traditionally link electronic devices such as:

- Computers (desktop, notebook)
- Phones (cellular, cordless, smartphone)
- Imaging devices (printer, camera)
- Audio devices (headset, speakers)
- Mouse
- External keyboard

#### **Connecting Bluetooth devices**

Before you can use a Bluetooth device, you must establish a Bluetooth connection.

- 1. Type bluetooth in the taskbar search box, and then select Bluetooth and other devices settings.
- Turn on Bluetooth, if it is not already turned on.
- Select Add Bluetooth or other device, and then in the Add a device dialog box, select Bluetooth.
- **4.** Select your device from the list, and then follow the on-screen instructions.

- NOTE: If the device requires verification, a pairing code is displayed. On the device that you are adding, follow the on-screen instructions to verify that the code on your device matches the pairing code. For more information, see the documentation provided with the device.
- NOTE: If your device does not appear in the list, be sure that Bluetooth is turned on for that device. Some devices might have additional requirements; see the documentation provided with the device.

#### Using NFC to share information (select products only)

Your computer supports Near Field Communication (NFC), which allows you to wirelessly share information between two NFC-enabled devices. Information is transferred from the tapping area (antenna) of one device to another. With NFC and supported apps, you can share websites, transfer contact information, transfer payments, and print on NFC-enabled printers.

- **NOTE:** To locate the tapping area on your computer, see <u>Components on page 3</u>.
  - Confirm that the NFC function is enabled.
    - Type wireless in the taskbar search box, and then select Turn wireless devices on or off.
    - Confirm that the selection for NFC is **On**.
  - 2. Tap the NFC tapping area with an NFC-enabled device. You might hear a sound when the devices connect.
    - NOTE: To find the location of the antenna on the other NFC device, see your device instructions.
  - 3. Follow any on-screen instructions to continue.

# Connecting to a wired network

Select products might allow wired connections: local area network (LAN) and modem connection. A LAN connection uses a network cable and is much faster than a modem, which uses a telephone cable. Both cables are sold separately.

WARNING! To reduce the risk of electric shock, fire, or damage to the equipment, do not plug a modem cable or telephone cable into an RJ-45 (network) jack.

#### Connecting to a local area network (LAN) (select products only)

Use a LAN connection if you want to connect the computer directly to a router in your home (instead of working wirelessly) or if you want to connect to an existing network at your office.

To connect the network cable, follow these steps:

NOTE: A feature called HP LAN-Wireless Protection might be enabled on your computer. It closes your wireless (Wi-Fi) or WWAN connection when you connect directly to a LAN. For more information about HP LAN-Wireless Protection, see <a href="Using HP LAN-Wireless Protection">Using HP LAN-Wireless Protection</a> (select products only) on page 22.

If there is no RJ-45 port on the computer, connecting to a LAN requires a network cable and a network jack or an optional docking device or expansion product.

1. Plug the network cable into the network jack (1) on the computer or on an optional docking device or expansion product.

- 2. Plug the other end of the network cable into a network wall jack (2) or router.
- NOTE: If the network cable contains noise suppression circuitry (3), which prevents interference from TV and radio reception, orient the circuitry end of the cable toward the computer.

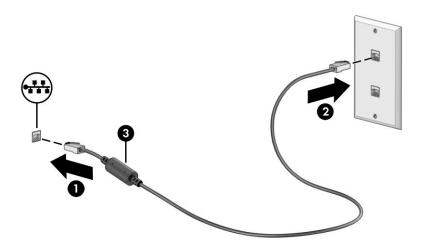

## **Using HP LAN-Wireless Protection (select products only)**

In a LAN environment, you can set HP LAN-Wireless Protection to safeguard your LAN network from unauthorized wireless access. When HP LAN-Wireless Protection is enabled, the WLAN (Wi-Fi) or WWAN connection is turned off when the computer is connected directly to a LAN.

To turn on and customize HP LAN-Wireless Protection:

- Start Computer Setup (BIOS).
  - Computers or tablets with keyboards:
    - Turn on or restart the computer, and before the HP logo appears, press f10 to enter Computer Setup.
  - Tablets without keyboards:
    - ▲ Turn on or restart the tablet, and then quickly hold down the volume down button until the Startup menu is displayed. Tap **f10** to enter Computer Setup.
- Select Advanced, and then select Built-in Device Options.
- 3. Select the check box for LAN/WLAN Auto Switching, LAN/WWAN Auto Switching, or both to turn off WLAN connections, WWAN connections, or both when connected to a LAN network.
- **4.** To save your changes and exit Computer Setup, select **Main**, select **Save Changes and Exit**, and then select **Yes**.
  - NOTE: If you are using arrow keys to highlight your choice, you must then press enter.

Your changes take effect when the computer restarts.

# **Using HP MAC Address Pass Through (select products only)**

MAC Address Pass Through provides a customizable way of identifying your computer and its communications on networks. This system MAC address provides unique identification even when your computer is connected through a network adapter. This address is enabled by default.

To customize MAC Address Pass Through:

- Start Computer Setup (BIOS).
  - Computers or tablets with keyboards:
    - ▲ Turn on or restart the computer, and when the HP logo appears, press f10 to enter Computer Setup.
  - Tablets without keyboards:
    - Turn on or restart the tablet, and then quickly hold down the volume down button until the Startup menu is displayed. Tap **f10** to enter Computer Setup.
- 2. Select Advanced, and then select MAC Address Pass Through.
- 3. In the box to the right of **Host Based MAC Address**, select either **System Address** to enable MAC address Pass Through or **Custom Address** to customize the address.
- **4.** If you selected Custom, select **MAC ADDRESS**, enter your customized system MAC address, and then press enter to save the address.
- 5. If the computer has an embedded LAN and you would like to use the embedded MAC address as the system MAC address, select **Reuse Embedded LAN Address**.

- or -

Select Main, select Save Changes and Exit, and then select Yes.

NOTE: If you are using arrow keys to highlight your choice, you must then press enter.

Your changes take effect when the computer restarts.

#### **Navigating the screen** 4

Depending on your computer model, you can navigate the computer screen using one or more methods.

- Use touch gestures directly on the computer screen.
- Use touch gestures on the touchpad.
- Use an optional mouse or keyboard (purchased separately).
- Use an on-screen keyboard.
- Use a pointing stick.

# Using touchpad and touch screen gestures

The touchpad helps you navigate the computer screen and control the pointer using simple touch gestures. You can also use the left and right touchpad buttons as you would use the corresponding buttons on an external mouse.

To navigate a touch screen (select products only), touch the screen directly using gestures described in this chapter. To customize gestures and see videos of how they work, type <code>control panel</code> in the taskbar search box, select Control Panel, and then select Hardware and Sound. Under Devices and Printers, select Mouse.

Some products include a precision touchpad, which provides enhanced gesture functionality. To determine if you have a precision touchpad and find additional information, select Start, select Settings, select Devices, and then select Touchpad.

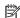

**NOTE:** Unless noted, gestures can be used on both the touchpad and a touch screen.

#### Tap

Point to an item on the screen, and then tap one finger on the touchpad zone or touch screen to select the item. Double-tap an item to open it.

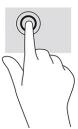

#### Two-finger slide (touchpad and precision touchpad)

Place two fingers slightly apart on the touchpad zone and then drag them up, down, left, or right to move up, down, or sideways on a page or image.

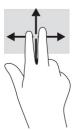

### Two-finger tap (touchpad and precision touchpad)

Tap two fingers on the touchpad zone to open the options menu for the selected object.

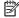

NOTE: The two-finger tap performs the same function as right-clicking with a mouse.

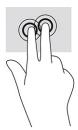

### Using an optional keyboard or mouse

An optional keyboard or mouse allows you to type, select items, scroll, and perform the same functions as you do using touch gestures. The keyboard also allows you to use action keys and hot keys to perform specific functions.

## Using an on-screen keyboard (select products only)

These instructions help you learn to use the on-screen keyboard.

- To display an on-screen keyboard, tap the keyboard icon in the notification area, at the far right of the taskbar.
- Begin typing.
  - NOTE: Suggested words might be displayed above the on-screen keyboard. Tap a word to select it.
  - NOTE: Action keys and hot keys do not display or function on the on-screen keyboard.

## 5 Entertainment features

Use your HP computer for business or pleasure to meet with others via the camera, mix audio and video, or connect external devices like a projector, monitor, TV, or speakers.

See Components on page 3 to locate the audio, video and camera features on your computer.

### Using a camera (select products only)

Your computer has one or more cameras that enable you to connect with others for work or play. Most cameras allow you to video chat, record video, and record still images. Cameras can be front facing or rear facing.

To determine which camera or cameras are on your product, see <u>Components on page 3</u>. To use your camera, type camera in the taskbar search box, and then select **Camera** from the list of applications. Some cameras also feature HD (high-definition) capability, apps for gaming, or facial recognition software like Windows Hello. See <u>Security on page 36</u> for details about using Windows Hello.

You can enhance your computer privacy by covering the lens with the camera privacy cover. By default, the camera lens is uncovered, but you can slide the camera privacy cover to block the camera's view. To use the camera, slide the camera privacy cover in the opposite direction to reveal the lens.

### **Using audio**

You can download and listen to music, stream audio content (including radio) from the web, record audio, or mix audio and video to create multimedia. You can also play music CDs on the computer (on select products) or attach an external optical drive to play CDs.

To enhance your listening enjoyment, attach headphones or speakers.

### **Connecting speakers**

You can attach wired speakers to your computer by connecting them to a USB port or to the audio-out (headphone)/audio-in (microphone) combo jack on your computer or on a docking station.

To connect wireless speakers to your computer, follow the device manufacturer's instructions. To connect high-definition speakers to the computer, see <a href="Setting up HDMI audio on page 29">Setting up HDMI audio on page 29</a>. Before connecting speakers, lower the volume setting.

### **Connecting headphones**

You can connect wired headphones to the headphone jack or to the audio-out (headphone)/audio-in (microphone) combo jack on your computer.

WARNING! To reduce the risk of personal injury, lower the volume setting before putting on headphones, earbuds, or a headset. For additional safety information, see the Regulatory, Safety, and Environmental Notices.

To access this quide:

Type HP Documentation in the taskbar search box, and then select HP Documentation.

To connect wireless headphones to your computer, follow the device manufacturer's instructions.

### **Connecting headsets**

You can connect a headset to the audio-out (headphone)/audio-in (microphone) combo jack on your computer.

A stand-alone microphone can be plugged into a USB port. See your manufacturer's instructions.

WARNING! To reduce the risk of personal injury, lower the volume setting before putting on headphones, earbuds, or a headset. For additional safety information, see the Regulatory, Safety, and Environmental Notices.

To access this guide:

▲ Type HP Documentation in the taskbar search box, and then select HP Documentation.

Headphones combined with a microphone are called headsets. You can connect wired headsets to the audio-out (headphone)/audio-in (microphone) combo jack on your computer.

To connect wireless headsets to your computer, follow the device manufacturer's instructions.

### **Using sound settings**

Use sound settings to adjust system volume, change system sounds, or manage audio devices.

#### Viewing or changing sound settings

Use these instructions to view or change sound settings.

▲ Type control panel in the taskbar search box, select Control Panel, select Hardware and Sound, and then select Sound.

#### Using the control panel to view and control audio settings

You can view or change sound settings using the audio control panel.

Your computer might include an enhanced sound system by Bang & Olufsen, DTS, Beats audio, or another provider. As a result, your computer might include advanced audio features that can be controlled through an audio control panel specific to your audio system.

Use the audio control panel to view and control audio settings.

▲ Type control panel in the taskbar search box, select Control Panel, select Hardware and Sound, and then select the audio control panel specific to your system.

### **Using video**

Your computer is a powerful video device that enables you to watch streaming video from your favorite websites and download video and movies to watch on your computer when you are not connected to a network.

To enhance your viewing enjoyment, use one of the video ports on the computer to connect an external monitor, projector, or TV.

IMPORTANT: Be sure that the external device is connected to the correct port on the computer, using the correct cable. Follow the device manufacturer's instructions.

### Connecting a DisplayPort device using a USB Type-C cable (select products only)

Connect a DisplayPort device using a USB Type-C cable.

NOTE: To connect a USB Type-C DisplayPort device to your computer, you need a USB Type-C cable, purchased separately.

To see video or high-resolution display output on an external DisplayPort device, connect the DisplayPort device according to the following instructions:

 Connect one end of the USB Type-C cable to the USB SuperSpeed port and DisplayPort connector on the computer.

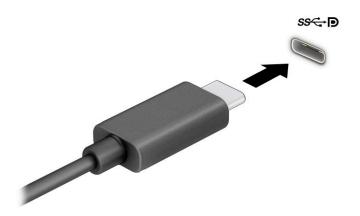

- Connect the other end of the cable to the external DisplayPort device.
- **3.** Press f4 to cycle through four display states:
  - **PC screen only:** View the screen image on the computer only.
  - **Duplicate:** View the screen image simultaneously on both the computer and external device.
  - Extend: View the screen image extended across both the computer and external device.
  - **Second screen only:** View the screen image on the external device only.

Each time you press f4 the display state changes.

NOTE: For best results, especially if you choose the **Extend** option, increase the screen resolution of the external device, as follows. Select the **Start** button, select **Settings**, and then select **System**. Under **Display**, select the appropriate resolution, and then select **Keep changes**.

### Connecting video devices using an HDMI cable (select products only)

HDMI is the only video interface that supports high-definition video and audio.

#### Connecting a high-definition TV or monitor using HDMI

To see the computer screen image on a high-definition TV or monitor, connect the high-definition device according to the instructions.

- NOTE: To connect an HDMI device to your computer, you need an HDMI cable, purchased separately.
  - 1. Connect one end of the HDMI cable to the HDMI port on the computer.
    - NOTE: HDMI port shape can vary by product.

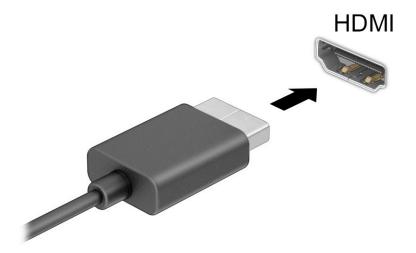

- 2. Connect the other end of the cable to the high-definition TV or monitor.
- **3.** Press f1 to cycle through one of four display states:
  - PC screen only: View the screen image on the computer only.
  - Duplicate: View the screen image simultaneously on both the computer and the external device.
  - Extend: View the screen image extended across both the computer and the external device.
  - **Second screen only:** View the screen image on the external device only.

Each time you press f1, the display state changes.

NOTE: For best results, especially if you choose the **Extend** option, increase the screen resolution of the external device, as follows. Select the **Start** button, select **Settings**, and then select **System**. Under **Display**, select the appropriate resolution, and then select **Keep changes**.

#### Setting up HDMI audio

Use these instructions to set up HDMI audio.

#### **Turning on HDMI audio**

After you connect an HDMI TV to the computer, you can then turn on HDMI audio by following these steps.

- 1. Right-click the **Speakers** icon in the notification area, at the far right of the taskbar, and then select **Playback devices**.
- 2. On the **Playback** tab, select the name of the digital output device.
- Select Set Default. and then select OK.

#### **Turning off HDMI audio**

Use these instructions to return the audio stream to the computer speakers.

- Right-click the **Speakers** icon in the notification area, at the far right of the taskbar, and then select Playback devices.
- On the **Playback** tab, select **Speakers**.
- Select **Set Default**, and then select **OK**.

### Discovering and connecting to Miracast-compatible wireless displays (select products only)

Follow these steps to discover and connect to Miracast®-compatible wireless displays without leaving your current apps.

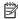

NOTE: To learn what type of display you have (Miracast-compatible or Intel WiDi), refer to the documentation that came with your TV or secondary display.

To discover and connect to Miracast-compatible wireless displays without leaving your current apps, follow these steps.

Type project in the taskbar search box, and then select **Project to a second screen**. Select **Connect to** a wireless display, and then follow the on-screen instructions.

### **Using data transfer**

Your computer is a powerful entertainment device that enables you to transfer photos, videos, and movies from your USB devices to view on your computer.

To enhance your viewing enjoyment, use one of the USB Type-C ports on the computer to connect a USB device, such as a cell phone, camera, activity tracker, or smartwatch, and transfer the files to your computer.

MPORTANT: Be sure that the external device is connected to the correct port on the computer, using the correct cable. Follow the device manufacturer's instructions.

### Connecting devices to a USB Type-C port (select products only)

To connect devices to a USB Type-C port, follow these steps.

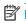

NOTE: To connect a USB Type-C device to your computer, you need a USB Type-C cable, purchased separately.

Connect one end of the USB Type-C cable to the USB Type-C port on the computer.

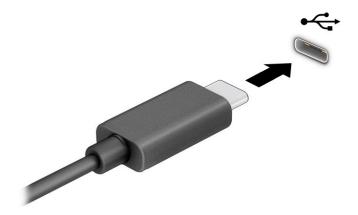

Connect the other end of the cable to the external device.

## 6 Managing power

Your computer can operate on either battery power or external power. When the computer is running on battery power and an external power source is not available to charge the battery, it is important to monitor and conserve the battery charge.

Some power management features described in this chapter might not be available on your computer.

### **Using Sleep**

This version of Windows has one power-saving state, and that is Sleep.

- Sleep—The Sleep state automatically initiates after a period of inactivity. Your work is available in memory, allowing you to resume your work quickly. You can also initiate Sleep manually. Depending on your computer model, the Sleep state might also support Modern Standby mode. For more information, see Initiating and exiting Sleep on page 32.
- IMPORTANT: To reduce the risk of possible audio and video degradation, loss of audio or video playback functionality, or loss of information, do not initiate Sleep while reading from or writing to a disc or an external media card.

### **Initiating and exiting Sleep**

You can initiate Sleep in several ways.

- Select the Start button, select the Power icon, and then select Sleep.
- Close the display (select products only).
- Press the Sleep hot key (select products only); for example, fn+f1 or fn+f12.
- Briefly press the power button (select products only).

You can exit Sleep in any of the following ways:

- Briefly press the power button.
- If the computer is closed, raise the display (select products only).
- Press a key on the keyboard (select products only).
- Tap the touchpad (select products only).

When the computer exits Sleep, your work returns to the screen.

IMPORTANT: If you have set a password to be required on exiting Sleep, you must enter your Windows password before your work returns to the screen.

## Shutting down (turning off) the computer

The Shut down command closes all open programs, including the operating system, and then turns off the display and the computer. Shut down the computer when it will be unused and disconnected from external power for an extended period.

**IMPORTANT:** Unsaved information is lost when the computer shuts down. Be sure to save your work before shutting down the computer.

The recommended procedure is to use the Windows Shut down command.

- **NOTE:** If the computer is in the Sleep state, first exit Sleep by briefly pressing the power button.
  - Save your work and close all open programs.
  - Select the Start button, select the Power icon, and then select Shut down.

If the computer is unresponsive and you are unable to use the preceding shutdown procedures, try the following emergency procedures in the sequence provided:

- Press ctrl+alt+delete, select the **Power** icon, and then select **Shut down**.
- Press and hold the power button for at least 4 seconds.

### **Using the Power icon and Power Options**

The Power icon is located on the Windows taskbar. The Power icon allows you to quickly access power settings and view the remaining battery charge.

To view the percentage of remaining battery charge, place the mouse pointer over the Power icon

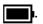

To use Power Options, right—click the Power icon , and then select Power Options.

Different Power icons indicate whether the computer is running on battery or external power. Placing the mouse pointer over the icon reveals a message if the battery has reached a low or critical battery level.

### **Running on battery power**

When the computer has a charged battery and is not plugged into external power, the computer runs on battery power. When the computer is off and unplugged from external power, the battery slowly discharges. The computer displays a message when the battery reaches a low or critical battery level.

**WARNING!** To reduce potential safety issues, use only the battery provided with the computer, a replacement battery provided by HP, or a compatible battery purchased from HP.

Computer battery life varies, depending on power management settings, programs running on the computer, screen brightness, external devices connected to the computer, and other factors.

NOTE: Select computer products can switch between graphic controllers to conserve battery charge.

### **Using HP Fast Charge (select products only)**

The HP Fast Charge feature allows you to quickly charge your computer battery. Charging time might vary by  $\pm 10\%$ . When the remaining battery charge is between 0 and 50%, the battery charges to 50% of full capacity in no more than 30 to 45 minutes, depending on your computer model.

To use HP Fast Charge, shut down your computer, and then connect the AC adapter to your computer and to external power.

### Displaying battery charge

To view the percentage of remaining battery charge, place the mouse pointer over the **Power** icon.

### Conserving battery power

Follow these steps to conserve battery power and maximize battery life.

- Lower the brightness of the display.
- Turn off wireless devices when you are not using them.
- Disconnect unused external devices that are not plugged into an external power source, such as an external hard drive connected to a USB port.
- Stop, disable, or remove any external media cards that you are not using.
- Before you leave your work, initiate Sleep or shut down the computer.

### Identifying low battery levels

When a battery that is the sole power source for the computer reaches a low or critical battery level, the computer warns you in one of several ways.

The battery light (select products only) indicates a low or critical battery level.

- or -

- The Power icon shows a low or critical battery notification.
- NOTE: For additional information about the Power icon, see Using the Power icon and Power options.

The computer takes the following action for a critical battery level:

If the computer is on or in the Sleep state, the computer remains briefly in the Sleep state and then shuts down and loses any unsaved information.

### Resolving a low battery level

You can quickly resolve low battery level conditions.

#### Resolving a low battery level when external power is available

Connect one of the following to the computer and to external power.

- AC adapter
- Optional docking device or expansion product
- Optional power adapter purchased as an accessory from HP

#### Resolving a low battery level when no power source is available

Save your work and shut down the computer.

### **Factory-sealed battery**

To monitor the status of the battery, or if the battery is no longer holding a charge, contact support (select products only).

You cannot easily replace the battery or batteries in this product. Removing or replacing the battery could affect your warranty coverage. If a battery no longer holds a charge, contact support.

When a battery has reached the end of its useful life, do not dispose of the battery in general household waste. Follow the local laws and regulations in your area for battery disposal.

### **Running on external power**

For information about connecting to external power, see the Setup Instructions poster provided in the computer box. The computer does not use battery power when the computer is connected to external power with an approved AC adapter or an optional docking device or expansion product.

MARNING! To reduce potential safety issues, use only the AC adapter provided with the computer, a replacement AC adapter provided by HP, or a compatible AC adapter purchased from HP.

NARNING! Do not charge the computer battery while you are aboard aircraft.

Connect the computer to external power under any of the following conditions:

- When charging or calibrating a battery
- When installing or updating system software
- When updating the system BIOS
- When writing information to a disc (select products only)
- When running Disk Defragmenter on computers with internal hard drives
- When performing a backup or recovery

When you connect the computer to external power:

- The battery begins to charge.
- The Power icon changes appearance.

When you disconnect external power:

- The computer switches to battery power.
- The Power icon changes appearance.

## **Security**

Computer security is essential for protecting the confidentiality, integrity, and availability of your information. Standard security solutions provided by the Windows operating system, HP applications, Computer Setup (BIOS), and other third-party software can help protect your computer from a variety of risks, such as viruses, worms, and other types of malicious code.

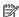

NOTE: Some security features listed in this chapter might not be available on your computer.

### Protecting the computer

Standard security features provided by the Windows operating system and Computer Setup (BIOS, which runs under any operating system) can protect your personal settings and data from a variety of risks.

- NOTE: Security solutions are designed to act as deterrents. These deterrents may not prevent a product from being mishandled or stolen.
- NOTE: Before you send your computer for service, back up and delete confidential files, and remove all password settings.
- NOTE: Some features listed in this chapter may not be available on your computer.
- NOTE: Your computer supports Computrace, which is an online security-based tracking and recovery service available in select regions. If the computer is stolen, Computrace can track the computer if the unauthorized user accesses the Internet. You must purchase the software and subscribe to the service to use Computrace. For information about ordering the Computrace software, go to http://www.hp.com.

Table 7-1 Security solutions

| Computer risk                                                                                                    | Security feature                                                                                                    |  |
|----------------------------------------------------------------------------------------------------|----------------------------------------------------------------------------------------------------|--|
| Unauthorized use of the computer                                                                                                    | <ul> <li>HP Client Security software, in combination with a password<br/>smart card, contactless card, registered fingerprints, or<br/>other authentication credential</li> </ul> |  |
|                                                                                                    | BIOS power-on password                                                                                                    |  |
| Unauthorized access to Computer Setup (BIOS)                                                                                                    | BIOS administrator password in Computer Setup*                                                                                                    |  |
| Unauthorized access to the contents of a hard drive                                                                                                    | DriveLock password (select products only) in Computer Setup*                                                                                                    |  |
| Unauthorized startup from an optional external optical drive (select products only), optional external hard drive (select products only), or internal network adapter | Boot options feature in Computer Setup*                                                                                                    |  |
| Unauthorized access to a Windows user account                                                                                                    | Windows user password                                                                                                    |  |
| Unauthorized access to data                                                                                                    | Windows BitLocker                                                                                                    |  |
| Unauthorized removal of the computer                                                                                                    | Security cable slot (used with an optional security cable on select products only)                                                                                                |  |
|                                                                                                    |                                                                                                    |  |

<sup>\*</sup>Computer Setup is an embedded, ROM-based utility that can be used even when the operating system is not working or will not load. You can use a pointing device (touchpad, pointing stick, or USB mouse) or the keyboard to navigate and make selections in Computer Setup.

**NOTE:** On tablets without keyboards, you can use the touch screen.

### **Using passwords**

A password is a group of characters that you choose to secure your computer information. You can set several types of passwords, depending on how you want to control access to your information. You can set passwords in Windows or in Computer Setup, which is preinstalled on the computer.

- BIOS administrator, power-on, and DriveLock passwords are set in Computer Setup and are managed by the system BIOS.
- Windows passwords are set only in the Windows operating system.
- If you forget both the DriveLock user password and the DriveLock master password set in Computer Setup, the hard drive that is protected by the passwords is permanently locked and can no longer be used.

You can use the same password for a Computer Setup feature and for a Windows security feature.

Use the following tips for creating and saving passwords:

- When creating passwords, follow requirements set by the program.
- Do not use the same password for multiple applications or websites, and do not reuse your Windows password for any other application or website.
- Use the Password Manager feature of HP Client Security to store your user names and passwords for your websites and applications. You can securely read them in the future if they cannot be remembered.
- Do not store passwords in a file on the computer.

The following tables list commonly used Windows and BIOS administrator passwords and describe their functions.

### **Setting passwords in Windows**

Windows passwords can help protect your computer from unauthorized access.

Table 7-2 Types of Windows passwords and their functions

| Password Function       |                                                                                                    |  |
|-------------------------|----------------------------------------------------------------------------------------------------|--|
| Administrator password* | Protects access to a Windows administrator-level account.                                             |  |
|                         | <b>NOTE:</b> Setting the Windows administrator password does not set the BIOS administrator password. |  |
| User password*          | Protects access to a Windows user account.                                                            |  |

### **Setting passwords in Computer Setup**

Computer Setup passwords provide additional layers of security for your computer.

Table 7-3 Types of Computer Setup passwords and their functions

| Password                     | Function                           |
|------------------------------|------------------------------------|
| BIOS administrator password* | Protects access to Computer Setup. |

Table 7-3 Types of Computer Setup passwords and their functions (continued)

| Password                                                | Function                                                                                                    |
|---------------------------------------------------------|----------------------------------------------------------------------------------------------------|
|                                                         | <b>NOTE:</b> If features have been enabled to prevent removing the BIOS administrator password, you may not be able to remove it until those features have been disabled.                             |
| Power-on password                                       | <ul> <li>Must be entered each time you turn on or restart the<br/>computer.</li> </ul>                                                                                                    |
|                                                         | <ul> <li>If you forget your power-on password, you cannot turn on or<br/>restart the computer.</li> </ul>                                                                                             |
| DriveLock master password*                              | Protects access to the internal hard drive that is protected by DriveLock, and is set under DriveLock Passwords during the enable process. This password is also used to remove DriveLock protection. |
| DriveLock user password*                                | Protects access to the internal hard drive that is protected by DriveLock, and is set under DriveLock Passwords during the enable process.                                                            |
| *For details about each of these passwords, see the fol | lowing topics.                                                                                                    |

### Managing a BIOS administrator password

To set, change, or delete this password, follow these steps.

#### Setting a new BIOS administrator password

A BIOS administrator password helps prevent unauthorized access to Computer Setup. Use these instructions to set a new BIOS administrator password.

- 1. Start Computer Setup.
  - Computers or tablets with keyboards:
    - ▲ Turn on or restart the computer, and when the HP logo appears, press f10 to enter Computer Setup.
  - Tablets without keyboards:
    - ▲ Turn off the tablet. Press the power button in combination with the volume down button until the Startup menu is displayed, and then tap **f10** to enter Computer Setup.
- 2. Select Security, select Create BIOS administrator password or Set Up BIOS administrator Password (select products only), and then press enter.
- **3.** When prompted, type a password.
- 4. When prompted, type the new password again to confirm.
- To save your changes and exit Computer Setup, select Main, select Save Changes and Exit, and then select Yes.
- NOTE: If you are using arrow keys to highlight your choice, you must then press enter.

Your changes go into effect when the computer restarts.

#### **Changing a BIOS administrator password**

Use these instructions to change a BIOS administrator password.

- Start Computer Setup.
  - Computers or tablets with keyboards:
    - ▲ Turn on or restart the computer, and when the HP logo appears, press f10 to enter Computer Setup.
  - Tablets without keyboards:
    - ▲ Turn off the tablet. Press the power button in combination with the volume down button until the Startup menu is displayed, and then tap **f10** to enter Computer Setup.
- Enter your current BIOS administrator password.
- Select Security, select Change BIOS administrator Password or Change Password (select products only), and then press enter.
- 4. When prompted, type your current password.
- 5. When prompted, type your new password.
- 6. When prompted, type your new password again to confirm.
- To save your changes and exit Computer Setup, select Main, select Save Changes and Exit, and then select Yes.
- NOTE: If you are using arrow keys to highlight your choice, you must then press enter.

Your changes go into effect when the computer restarts.

#### **Deleting a BIOS administrator password**

Use these instructions to delete a BIOS administrator password.

- Start Computer Setup.
  - Computers or tablets with keyboards:
    - ▲ Turn on or restart the computer, and when the HP logo appears, press f10 to enter Computer Setup.
  - Tablets without keyboards:
    - ▲ Turn off the tablet. Press the power button in combination with the volume down button until the Startup menu is displayed, and then tap **f10** to enter Computer Setup.
- 2. Enter your current BIOS administrator password.
- Select Security, select Change BIOS administrator Password or Change Password (select products only), and then press enter.
- **4.** When prompted, type your current password.
- 5. When prompted for the new password, leave the field empty, and then press enter.
- 6. When prompted to type your new password again, leave the field empty, and then press enter.
- To save your changes and exit Computer Setup, select Main, select Save Changes and Exit, and then select Yes.
- NOTE: If you are using arrow keys to highlight your choice, you must then press enter.

Your changes go into effect when the computer restarts.

#### **Entering a BIOS administrator password**

At the **BIOS administrator password** prompt, type your password (using the same keys that you used to set the password), and then press enter. After two unsuccessful attempts to enter the BIOS administrator password, you must restart the computer and try again.

### **Using DriveLock Security Options**

DriveLock protection prevents unauthorized access to the contents of a hard drive.

DriveLock can be applied only to the internal hard drives of the computer. After DriveLock protection is applied to a drive, the appropriate password must be entered to access the drive. The drive must be inserted into the computer or an advanced port replicator for it to be unlocked.

DriveLock Security Options offers the following features:

- Automatic DriveLock—See Selecting Automatic DriveLock (select products only) on page 40.
- Set DriveLock Master Password—See Selecting manual DriveLock on page 41.
- Enable DriveLock—See Enabling DriveLock and setting a DriveLock user password on page 42.

#### Selecting Automatic DriveLock (select products only)

You must set a BIOS administrator password before you can enable Automatic DriveLock.

When Automatic DriveLock is enabled, a random DriveLock user password and a DriveLock master password derived from the BIOS administrator password are created. When the computer is turned on, the random user password automatically unlocks the drive. If the drive is moved to another computer, you must enter the BIOS administrator password for the original computer at the DriveLock password prompt to unlock the drive.

#### **Enabling Automatic DriveLock**

To enable Automatic DriveLock, follow these steps.

- 1. Start Computer Setup.
  - Computers or tablets with keyboards:
    - **1.** Turn off the computer.
    - **2.** Press the power button, and when the HP logo appears, press f10 to enter Computer Setup.
  - Tablets without keyboards:
    - 1. Turn off the tablet.
    - **2.** Press the power button in combination with the volume down button until the Startup menu is displayed, and then tap **f10** to enter Computer Setup.
- At the BIOS administrator password prompt, enter the BIOS administrator password, and then press enter.
- Select Security, select Hard Drive Utilities, select DriveLock/Automatic DriveLock, and then press enter.
- Use the enter key, left mouse click, or touch screen to select the Automatic DriveLock check box.
- To save your changes and exit Computer Setup, select Main, select Save Changes and Exit, and then select Yes.
- NOTE: If you are using arrow keys to highlight your choice, you must then press enter.

#### **Disabling Automatic DriveLock**

To disable Automatic DriveLock, follow these steps.

- Start Computer Setup.
  - Computers or tablets with keyboards:
    - **1.** Turn off the computer.
    - 2. Press the power button, and when the HP logo appears, press f10 to enter Computer Setup.
  - Tablets without keyboards:
    - 1. Turn off the tablet.
    - **2.** Press the power button in combination with the volume down button until the Startup menu is displayed, and then tap **f10** to enter Computer Setup.
- At the BIOS administrator password prompt, enter the BIOS administrator password, and then press enter.
- Select Security, select Hard Drive Utilities, select DriveLock/Automatic DriveLock, and then press enter.
- **4.** Select an internal hard drive, and then press enter.
- 5. Use the enter key, left mouse click, or touch screen to clear the Automatic DriveLock check box.
- To save your changes and exit Computer Setup, select Main, select Save Changes and Exit, and then select Yes.
- NOTE: If you are using arrow keys to highlight your choice, you must then press enter.

#### **Entering an Automatic DriveLock password**

While Automatic DriveLock is enabled and the drive remains attached to the original computer, you will not be prompted to enter a DriveLock password to unlock the drive.

However, if the drive is moved to another computer, or the system board is replaced on the original computer, you will be prompted to provide the DriveLock password. If this happens, at the **DriveLock Password** prompt, type the BIOS administrator password for the original computer (using the same kind of keys you used to set the password), and then press enter to unlock the drive.

After three incorrect attempts to enter the password, you must shut down the computer and try again.

#### Selecting manual DriveLock

To manually apply DriveLock protection to an internal hard drive, you must set a master password, and DriveLock must be enabled in Computer Setup.

IMPORTANT: To prevent a DriveLock-protected hard drive from becoming permanently unusable, record the DriveLock user password and the DriveLock master password in a safe place away from your computer. If you forget both DriveLock passwords, the hard drive will be permanently locked and can no longer be used.

Note the following considerations about using DriveLock protection:

- After DriveLock protection is applied to a hard drive, you can access the hard drive only by entering either the DriveLock user password or the master password.
- The owner of the DriveLock user password should be the day-to-day user of the protected hard drive.
   The owner of the DriveLock master password may be either a system administrator or the day-to-day user.

The DriveLock user password and the DriveLock master password can be identical.

#### Setting a DriveLock master password

To set a DriveLock master password, follow these steps.

- Start Computer Setup.
  - Computers or tablets with keyboards:
    - Turn off the computer.
    - Press the power button, and when the HP logo appears, press f10 to enter Computer Setup.
  - Tablets without keyboards:
    - Turn off the tablet. 1.
    - 2. Press the power button in combination with the volume down button until the Startup menu is displayed, and then tap **f10** to enter Computer Setup.
- Select Security, make the selection for Hard Drive Utilities, select DriveLock/Automatic DriveLock, and then press enter.
- Select the hard drive you want to protect, and then press enter.
- Select **Set DriveLock Master Password**, and then press enter.
- Carefully read the warning.
- Follow the on-screen instructions to set a DriveLock master password.
- NOTE: You can enable DriveLock and set a DriveLock user password before exiting from Computer Setup. For more information, see Enabling DriveLock and setting a DriveLock user password on page 42.
- To save your changes and exit Computer Setup, select **Main**, select **Save Changes and Exit**, and then select Yes.
- NOTE: If you are using arrow keys to highlight your choice, you must then press enter.

#### Enabling DriveLock and setting a DriveLock user password

To enable DriveLock and set a DriveLock user password, follow these steps.

- Start Computer Setup.
  - Computers or tablets with keyboards:
    - 1. Turn off the computer.
    - Press the power button, and when the HP logo appears, press f10 to enter Computer Setup.
  - Tablets without keyboards:
    - Turn off the tablet. 1.
    - Press the power button in combination with the volume down button until the Startup menu 2. is displayed, and then tap **f10** to enter Computer Setup.
- Select Security, select Hard Drive Utilities, select DriveLock/Automatic DriveLock, and then press enter.
- Select the hard drive you want to protect, and then press enter.

- **4.** Select **Enable DriveLock** and then press enter.
- 5. Carefully read the warning.
- Follow the on-screen instructions to set a DriveLock user password and enable DriveLock.
- To save your changes and exit Computer Setup, select Main, select Save Changes and Exit, and then select Yes.
- NOTE: If you are using arrow keys to highlight your choice, you must then press enter.

#### **Disabling DriveLock**

To disable DriveLock, follow these steps.

- Start Computer Setup.
  - Computers or tablets with keyboards:
    - **1.** Turn off the computer.
    - 2. Press the power button, and when the HP logo appears, press f10 to enter Computer Setup.
  - Tablets without keyboards:
    - Turn off the tablet.
    - **2.** Press the power button in combination with the volume down button until the Startup menu is displayed, and then tap **f10** to enter Computer Setup.
- Select Security, select Hard Drive Utilities, select DriveLock/Automatic DriveLock, and then press enter.
- 3. Select the hard drive you want to manage, and then press enter.
- Select Disable DriveLock, and then press enter.
- Follow the on-screen instructions to disable DriveLock.
- **6.** To save your changes and exit Computer Setup, select **Main**, select **Save Changes and Exit**, and then select **Yes**.
- NOTE: If you are using arrow keys to highlight your choice, you must then press enter.

#### **Entering a DriveLock password**

Be sure that the hard drive is inserted into the computer (not into an optional docking device or external MultiBay).

At the **DriveLock Password** prompt, type your DriveLock user or master password (using the same kind of keys you used to set the password), and then press enter.

After three incorrect attempts to enter the password, you must shut down the computer and try again.

#### **Changing a DriveLock password**

To change a DriveLock password in Computer Setup, follow these steps.

- 1. Turn off the computer.
- **2.** Press the power button.
- **3.** At the **DriveLock Password** prompt, type the current DriveLock user password or master password that you are changing, press enter, and then press or tap f10 to enter Computer Setup.

- Select Security, select Hard Drive Utilities, select DriveLock/Automatic DriveLock, and then press enter.
- 5. Select the hard drive you want to manage, and then press enter.
- Make the selection for the DriveLock password that you want to change, and then follow the on-screen instructions to enter passwords.
- NOTE: The **Change DriveLock Master Password** option is visible only if the DriveLock master password was provided at the DriveLock Password prompt in step 3.
- To save your changes and exit Computer Setup, select Main, select Save Changes and Exit, and then select Yes.
- NOTE: If you are using arrow keys to highlight your choice, you must then press enter.

### Windows Hello (select products only)

On products equipped with a fingerprint reader or an infrared camera, Windows Hello allows you to enroll your fingerprint and your facial ID, and set up a PIN. After enrollment, you can use your fingerprint reader, facial ID, or PIN to sign in to Windows.

To set up Windows Hello:

- Select the Start button, select Settings, select Accounts, and then select Sign-in options.
- 2. To add a password, select **Password**, and then select **Add**.
- 3. Under Windows Hello Fingerprint or Windows Hello Face, select Set up.
- 4. Select **Get Started**, and then follow the on-screen instructions to enroll your fingerprint or facial ID and set up a PIN.
- **IMPORTANT:** To prevent fingerprint logon issues, be sure when you register your fingerprint that all sides of your finger are registered by the fingerprint reader.
- NOTE: The PIN is not limited in length. The default setting is for numbers only. To include alphabetic or special characters, select the **include letters and symbols** check box.

### **Using antivirus software**

When you use the computer to access email, a network, or the internet, you potentially expose it to computer viruses. Computer viruses can disable the operating system, programs, or utilities, or cause them to function abnormally.

Antivirus software can detect most viruses, destroy them, and, in most cases, repair any damage that they cause. To provide ongoing protection against newly discovered viruses, antivirus software must be kept up to date.

Windows Defender is preinstalled on your computer. HP strongly recommends that you continue to use an antivirus program to fully protect your computer.

### **Using firewall software**

Firewalls are designed to prevent unauthorized access to a system or network. A firewall can be a software program that you install on your computer, network, or both, or it can be a solution made up of both hardware and software.

There are two types of firewalls to consider:

- Host-based firewalls—Software that protects only the computer it is installed on.
- Network-based firewalls—Installed between your DSL or cable modem and your home network to protect all the computers on the network.

When a firewall is installed on a system, all data sent to and from the system is monitored and compared with a set of user-defined security criteria. Any data that does not meet those criteria is blocked.

Your computer or networking equipment may already have a firewall installed. If not, firewall software solutions are available.

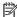

NOTE: Under some circumstances a firewall can block access to internet games, interfere with printer or file sharing on a network, or block authorized email attachments. To temporarily resolve the problem, disable the firewall, perform the task that you want to perform, and then reenable the firewall. To permanently resolve the problem, reconfigure the firewall.

### **Installing software updates**

HP, Windows, and third-party software installed on your computer should be regularly updated to correct security problems and improve software performance.

To view or change the settings:

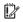

IMPORTANT: Microsoft sends out alerts regarding Windows updates, which can include security updates. To protect the computer from security breaches and computer viruses, install all updates from Microsoft as soon as you receive an alert.

You can install these updates automatically.

- Select the Start button, select Settings, select Update & Security, and then follow the on-screen instructions.
- To schedule a time for installing updates, select **Advanced Options**, and then follow the on-screen instructions.

### Using an optional security cable (select products only)

A security cable (purchased separately) is designed to act as a deterrent, but it may not prevent the computer from being mishandled or stolen. To connect a security cable to your computer, follow the device manufacturer's instructions.

### Using a fingerprint reader (select products only)

Integrated fingerprint readers are available on select products.

The fingerprint reader is a small metallic sensor that is located in one of the following areas of your computer:

- Near the bottom of the touchpad
- On the right side of the keyboard
- On the upper-right side of the display
- On the left side of the display
- On the back of the display

Depending on your product, the reader might be oriented horizontally or vertically.

#### 8 **Maintenance**

Performing regular maintenance keeps your computer in optimal condition. This chapter explains how to use tools like Disk Defragmenter and Disk Cleanup. It also provides instructions for updating programs and drivers, steps to clean the computer, and tips for traveling with (or shipping) the computer.

### **Updating programs and drivers**

HP recommends that you update your programs and drivers regularly. Updates can resolve issues and provide new features and options. For example, older graphics components might not work well with the most recent gaming software. Without the latest driver, you do not get the most out of your equipment.

Go to http://www.hp.com/support to download the latest versions of HP programs and drivers. In addition, register to receive automatic notifications when updates become available.

To update your programs and drivers, follow these instructions:

- Type support in the taskbar search box, and then select the **HP Support Assistant** app.
  - or -

Select the guestion mark icon in the taskbar.

- Select My notebook, select the Updates tab, and then select Check for updates and messages.
- Follow the on-screen instructions.

### Cleaning your computer

Cleaning your computer regularly removes dirt and debris so that your device continues to operate at its best. Use the following information to safely clean the external surfaces of your computer.

### Removing dirt and debris from your computer

Here are the recommended steps to clean dirt and debris from your computer.

- Wear disposable gloves made of latex (or nitrile gloves, if you are latex-sensitive) when cleaning the surfaces.
- Turn off your device and unplug the power cord and other connected external devices. Remove any installed batteries from items such as wireless keyboards.
  - CAUTION: To prevent electric shock or damage to components, never clean a product while it is turned on or plugged in.
- Moisten a microfiber cloth with water. The cloth should be moist, but not dripping wet.
- IMPORTANT: To avoid damaging the surface, avoid abrasive cloths, towels, and paper towels.
- Wipe the exterior of the product gently with the moistened cloth.

- IMPORTANT: Keep liquids away from the product. Avoid getting moisture in any openings. If liquid makes its way inside your HP product, it can cause damage to the product. Do not spray liquids directly on the product. Do not use aerosol sprays, solvents, abrasives, or cleaners containing hydrogen peroxide or bleach that might damage the finish.
- Start with the display (if applicable). Wipe carefully in one direction, and move from the top of the display to the bottom. Finish with any flexible cables, like power cord, keyboard cable, and USB cables.
- Be sure that surfaces have completely air-dried before turning the device on after cleaning.
- 7. Discard the gloves after each cleaning. Clean your hands immediately after you remove the gloves.

See Cleaning your computer with a disinfectant on page 48 for recommended steps to clean the high-touch, external surfaces on your computer to help prevent the spread of harmful bacteria and viruses.

### Cleaning your computer with a disinfectant

The World Health Organization (WHO) recommends cleaning surfaces, followed by disinfection, as a best practice for preventing the spread of viral respiratory illnesses and harmful bacteria.

After cleaning the external surfaces of your computer using the steps in Removing dirt and debris from your computer on page 47, you might also choose to clean the surfaces with a disinfectant. A disinfectant that is within HP's cleaning guidelines is an alcohol solution consisting of 70% isopropyl alcohol and 30% water. This solution is also known as rubbing alcohol and is sold in most stores.

Follow these steps when disinfecting high-touch, external surfaces on your computer:

- Wear disposable gloves made of latex (or nitrile gloves, if you are latex-sensitive) when cleaning the surfaces.
- Turn off your device and unplug the power cord and other connected external devices. Remove any installed batteries from items such as wireless keyboards.
- **CAUTION:** To prevent electric shock or damage to components, never clean a product while it is turned on or plugged in.
- Moisten a microfiber cloth with a mixture of 70% isopropyl alcohol and 30% water. The cloth should be moist, but not dripping wet.
  - CAUTION: Do not use any of the following chemicals or any solutions that contain them, including spray-based surface cleaners: bleach, peroxides (including hydrogen peroxide), acetone, ammonia, ethyl alcohol, methylene chloride, or any petroleum-based materials, such as gasoline, paint thinner, benzene, or toluene.
- IMPORTANT: To avoid damaging the surface, avoid abrasive cloths, towels, and paper towels.
- Wipe the exterior of the product gently with the moistened cloth.
- IMPORTANT: Keep liquids away from the product. Avoid getting moisture in any openings. If liquid makes its way inside your HP product, it can cause damage to the product. Do not spray liquids directly on the product. Do not use aerosol sprays, solvents, abrasives, or cleaners containing hydrogen peroxide or bleach that might damage the finish.
- Start with the display (if applicable). Wipe carefully in one direction, and move from the top of the display to the bottom. Finish with any flexible cables, like power cord, keyboard cable, and USB cables.
- Be sure that surfaces have completely air-dried before turning the device on after cleaning. 6.
- Discard the gloves after each cleaning. Clean your hands immediately after you remove the gloves.

### Traveling with or shipping your computer

If you must travel with or ship your computer, follow these tips to keep your equipment safe.

- Prepare the computer for traveling or shipping:
  - Back up your information to an external drive.
  - Remove all discs and all external media cards, such as memory cards.
  - Turn off and then disconnect all external devices.
  - Shut down the computer.
- Take a backup of your information. Keep the backup separate from the computer.
- When traveling by air, carry the computer as hand luggage; do not check it in with the rest of your luggage.
- IMPORTANT: Avoid exposing a drive to magnetic fields. Security devices with magnetic fields include airport walk-through devices and security wands. Airport conveyer belts and similar security devices that check carry-on baggage use X-rays instead of magnetism and do not damage drives.
- If you plan to use the computer during a flight, listen for the in-flight announcement that tells you when you can use your computer. In-flight computer use is at the discretion of the airline.
- If you are shipping the computer or a drive, use suitable protective packaging and label the package "FRAGILE."
- The use of wireless devices might be restricted in some environments. Such restrictions might apply
  aboard aircraft, in hospitals, near explosives, and in hazardous locations. If you are uncertain of the
  policy that applies to the use of a wireless device in your computer, ask for authorization to use your
  computer before you turn it on.
- If you are traveling internationally, follow these suggestions:
  - Check the computer-related customs regulations for each country or region on your itinerary.
  - Check the power cord and adapter requirements for each location in which you plan to use the computer. Voltage, frequency, and plug configurations vary.

**WARNING!** To reduce the risk of electric shock, fire, or damage to the equipment, do not attempt to run the computer with a voltage converter kit that is sold for appliances.

## Backing up, restoring, and recovering

This chapter provides information about processes that are standard procedure for most products.

**IMPORTANT:** If you will be performing recovery procedures on a tablet, the tablet battery must be at least 70% charged before you start the recovery process.

IMPORTANT: For a tablet with a detachable keyboard, connect the tablet to the keyboard base before beginning any recovery process.

This chapter provides information about software to be used for backup and recovery. The information in this chapter is standard procedure for most Thin Client products.

HP ThinUpdate software is installed on Thin Client computers (select products only) to provide backup and recovery. If it is not installed on your computer, you can download it from http://www.hp.com/support (search for the Thin Client model and click the **Software**, **Drivers and Firmware** section of the support page for that model. For information about using this software, see the Manuals section). For more information about system hardware components and the system BIOS version number, select the Start button, select the HP folder, and then select HP System Information.

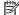

NOTE: HP recommends periodically going to the website to check for application updates.

### **Using HP ThinUpdate**

This chapter provides information about processes that are standard procedure for most products.

Use HP ThinUpdate software for the following purposes:

- Creating recovery media and backups
- Restoring and recovering your system
- Installing and updating software

### Computer Setup (BIOS), TPM, and HP Sure 10 Start

HP provides several tools to help set up and protect your computer.

### **Using Computer Setup**

Computer Setup, or Basic Input/Output System (BIOS), controls communication between all the input and output devices on the system (such as hard drives, display, keyboard, mouse, and printer). Computer Setup includes settings for types of devices installed, the startup sequence of the computer, and amount of system and extended memory.

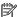

NOTE: Use extreme care when making changes in Computer Setup. Errors can prevent the computer from operating properly.

To start Computer Setup, turn on or restart the computer, and when the HP logo appears, press f10 to enter Computer Setup.

#### **Navigating and selecting in Computer Setup**

You can navigate and select in Computer Setup using one or more methods.

- To select a menu or a menu item, use the tab key and the keyboard arrow keys and then press enter, or use a pointing device to select the item.
- To scroll up and down, select the up arrow or the down arrow in the upper-right corner of the screen, or use the up arrow key or the down arrow key on the keyboard.
- To close open dialog boxes and return to the main Computer Setup screen, press esc, and then follow the on-screen instructions.

To exit Computer Setup, choose one of the following methods:

To exit Computer Setup menus without saving your changes, select Main, select Ignore Changes and Exit. and then select Yes.

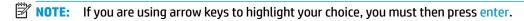

To save your changes and exit Computer Setup menus, select **Main**, select **Save Changes and Exit**, and then select Yes.

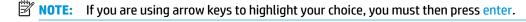

Your changes go into effect when the computer restarts.

### Restoring factory settings in Computer Setup

To return all settings in Computer Setup to the values that were set at the factory, follow these steps.

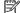

NOTE: Restoring defaults will not change the hard drive mode.

- 1. Start Computer Setup. See Using Computer Setup on page 51.
- Select Main, select Apply Factory Defaults and Exit, and then select Yes.
- NOTE: If you are using arrow keys to highlight your choice, you must then press enter.
- NOTE: On select products, the selections might display **Restore Defaults** instead of **Apply Factory Defaults and Exit**.

Your changes go into effect when the computer restarts.

NOTE: Your password settings and security settings are not changed when you restore the factory settings.

### **Updating the BIOS**

Updated versions of the BIOS might be available on the HP website. Most BIOS updates on the HP website are packaged in compressed files called *SoftPaqs*.

Some download packages contain a file named Readme.txt, which contains information regarding installing and troubleshooting the file.

#### **Determining the BIOS version**

To decide whether you need to update Computer Setup (BIOS), first determine the BIOS version on your computer.

You can access BIOS version information (also known as *ROM date* and *System BIOS*) by selecting the **Start** button, selecting the **HP** folder, and selecting **HP System Information** (if you are already in Windows) or by using Computer Setup.

- 1. Start Computer Setup. See Using Computer Setup on page 51.
- Select Main, and then select System Information.
- To exit Computer Setup menus without saving your changes, select Main, select Ignore Changes and Exit, and then select Yes.
- **NOTE:** If you are using arrow keys to highlight your choice, you must then press enter.

#### **Downloading a BIOS update**

After you review the prerequisites, you can check for and download BIOS updates.

- 1. To access HP Support, go to <a href="http://www.hp.com/support">http://www.hp.com/support</a>, and select your country. Select **Software and Drivers**, and then follow the on-screen instructions to access BIOS downloads.
- 2. At the BIOS download area, follow these steps:
  - a. Identify the most recent BIOS update and compare it to the BIOS version currently installed on your computer. Make a note of the date, name, or other identifier. You might need this information to locate the update later, after it has been downloaded to your hard drive.
  - **b.** Follow the on-screen instructions to download your selection to the hard drive.
    - Make a note of the path to the location on your hard drive where the BIOS update is downloaded. You will need to access this path when you are ready to install the update.
- NOTE: If you connect your computer to a network, consult the network administrator before installing any software updates, especially system BIOS updates.

### Changing the boot order using the f9 prompt

To dynamically choose a boot device for the current startup sequence, follow these steps.

- Access the Boot Device Options menu:
  - Turn on or restart the computer, and when the HP logo appears, press f9 to enter the Boot Device Options menu.
- **2.** Select a boot device, press enter, and then follow the on-screen instructions.

### TPM BIOS settings (select products only)

TPM provides additional security for your computer. You can modify the TPM settings in Computer Setup (BIOS).

- IMPORTANT: Before enabling Trusted Platform Module (TPM) functionality on this system, you must ensure that your intended use of TPM complies with relevant local laws, regulations and policies, and approvals or licenses must be obtained if applicable. For any compliance issues arising from your operation or usage of TPM that violates the previously mentioned requirement, you shall bear all the liabilities wholly and solely. HP will not be responsible for any related liabilities.
- NOTE: If you change the TPM setting to Hidden, TPM is not visible in the operating system.

To access TPM settings in Computer Setup:

- 1. Start Computer Setup. See Using Computer Setup on page 51.
- **2.** Select **Security**, select **TPM Embedded Security**, and then follow the on-screen instructions.

### **Using HP Sure Start (select products only)**

Select computer models are configured with HP Sure Start, a technology that monitors the computer's BIOS for attacks or corruption. If the BIOS becomes corrupted or is attacked, HP Sure Start automatically restores the BIOS to its previously safe state, without user intervention.

HP Sure Start is configured and already enabled so that most users can use the HP Sure Start default configuration. Advanced users can customize the default configuration.

To access the latest documentation on HP Sure Start, go to <a href="http://www.hp.com/support">http://www.hp.com/support</a>. Select **Find your product**, and then follow the on-screen instructions.

## 11 Using HP PC Hardware Diagnostics

You can use the HP PC Hardware Diagnostics utility to determine whether your computer hardware is running properly. The three versions are HP PC Hardware Diagnostics Windows, HP PC Hardware Diagnostics UEFI (Unified Extensible Firmware Interface), and (for select products only) Remote HP PC Hardware Diagnostics UEFI, a firmware feature.

# Using HP PC Hardware Diagnostics Windows (select products only)

HP PC Hardware Diagnostics Windows is a Windows-based utility that allows you to run diagnostic tests to determine whether the computer hardware is functioning properly. The tool runs within the Windows operating system to diagnose hardware failures.

If HP PC Hardware Diagnostics Windows is not installed on your computer, first you must download and install it. To download HP PC Hardware Diagnostics Windows, see <a href="Downloading HP PC Hardware Diagnostics">Downloading HP PC Hardware Diagnostics</a> Windows on page 54.

### Using an HP PC Hardware Diagnostics Windows hardware failure ID code

When HP PC Hardware Diagnostics Windows detects a failure that requires hardware replacement, a 24-digit Failure ID code is generated.

- ▲ Depending on the instructions on the screen, choose one of these options:
  - If failure ID link is displayed, select the link and follow the on-screen instructions.
  - If instructions for calling support are displayed. Follow those instructions.

### **Accessing HP PC Hardware Diagnostics Windows**

After HP PC Hardware Diagnostics Windows is installed, you can access it from HP Help and Support.

#### Accessing HP PC Hardware Diagnostics Windows from HP Help and Support

After HP PC Hardware Diagnostics Windows is installed, follow these steps to access it from HP Help and Support.

To access HP PC Hardware Diagnostics Windows from HP Help and Support:

- Select the Start button, and then select HP Help and Support.
- Select HP PC Hardware Diagnostics Windows.
- When the tool opens, select the type of diagnostic test that you want to run, and then follow the onscreen instructions.
- NOTE: To stop a diagnostic test, select **Cancel**.

### **Downloading HP PC Hardware Diagnostics Windows**

The HP PC Hardware Diagnostics Windows downloading instructions are provided in English only. You must use a Windows computer to download this tool because only .exe files are provided.

#### Downloading the latest HP PC Hardware Diagnostics Windows version from HP

To download HP PC Hardware Diagnostics Windows from HP, follow these steps.

- 1. Go to <a href="http://www.hp.com/go/techcenter/pcdiags">http://www.hp.com/go/techcenter/pcdiags</a>. The HP PC Diagnostics home page is displayed.
- Select **Download HP Diagnostics Windows**, and then select a location on your computer or a USB flash drive.

The tool downloads to the selected location.

## Downloading HP Hardware Diagnostics Windows by product name or number (select products only)

You can download HP PC Hardware Diagnostics Windows by product name or number.

- NOTE: For some products, you might have to download the software to a USB flash drive by using the product name or number.
  - Go to http://www.hp.com/support.
  - 2. Select **Software and Drivers**, select your type of product, and then enter the product name or number in the search box that is displayed.
  - 3. In the **Diagnostics** section, select **Download**, and then follow the on-screen instructions to select the specific Windows diagnostics version to be downloaded to your computer or USB flash drive.

The tool downloads to the selected location.

#### **Installing HP PC Hardware Diagnostics Windows**

To install HP PC Hardware Diagnostics Windows, navigate to the folder on your computer or the USB flash drive where the .exe file downloaded, double-click the .exe file, and then follow the on-screen instructions.

### **Using HP PC Hardware Diagnostics UEFI**

HP PC Hardware Diagnostics UEFI (Unified Extensible Firmware Interface) allows you to run diagnostic tests to determine whether the computer hardware is functioning properly. The tool runs outside the operating system so that it can isolate hardware failures from issues that are caused by the operating system or other software components.

If your PC does not start in Windows, you can use HP PC Hardware Diagnostics UEFI to diagnose hardware issues.

### **Starting HP PC Hardware Diagnostics UEFI**

To start HP PC Hardware Diagnostics UEFI, follow this procedure.

- 1. Turn on or restart the computer, and guickly press esc.
- Press f2.

The BIOS searches three places for the diagnostic tools, in the following order:

a. Connected USB flash drive

NOTE: To download the HP PC Hardware Diagnostics UEFI tool to a USB flash drive, see Downloading the latest HP PC Hardware Diagnostics UEFI version on page 56.

- b. Hard drive
- c. BIOS
- 3. When the diagnostic tool opens, select a language, select the type of diagnostic test you want to run, and then follow the on-screen instructions.

### Downloading HP PC Hardware Diagnostics UEFI to a USB flash drive

Downloading HP PC Hardware Diagnostics UEFI to a USB flash drive can be useful in some situations.

- HP PC Hardware Diagnostics UEFI is not included in the preinstallation image.
- HP PC Hardware Diagnostics UEFI is not included in the HP Tool partition.
- The hard drive is damaged.

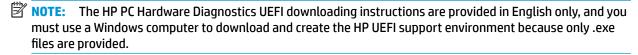

#### Downloading the latest HP PC Hardware Diagnostics UEFI version

To download the latest HP PC Hardware Diagnostics UEFI version to a USB flash drive, follow this procedure.

- 1. Go to <a href="http://www.hp.com/go/techcenter/pcdiags">http://www.hp.com/go/techcenter/pcdiags</a>. The HP PC Diagnostics home page is displayed.
- 2. Select Download HP Diagnostics UEFI, and then select Run.

#### Downloading HP PC Hardware Diagnostics UEFI by product name or number (select products only)

You can download HP PC Hardware Diagnostics UEFI by product name or number (select products only) to a USB flash drive.

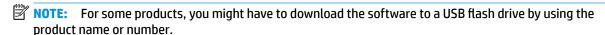

- 1. Go to http://www.hp.com/support.
- 2. Enter the product name or number, select your computer, and then select your operating system.
- In the Diagnostics section, follow the on-screen instructions to select and download the specific UEFI Diagnostics version for your computer.

# Using Remote HP PC Hardware Diagnostics UEFI settings (select products only)

Remote HP PC Hardware Diagnostics UEFI is a firmware (BIOS) feature that downloads HP PC Hardware Diagnostics UEFI to your computer. It can then execute the diagnostics on your computer, and it might upload results to a preconfigured server.

For more information about Remote HP PC Hardware Diagnostics UEFI, go to <a href="http://www.hp.com/go/techcenter/pcdiags">http://www.hp.com/go/techcenter/pcdiags</a>, and then select **Find out more**.

### **Downloading Remote HP PC Hardware Diagnostics UEFI**

HP Remote PC Hardware Diagnostics UEFI is also available as a SoftPag that you can download to a server.

#### Downloading the latest Remote HP PC Hardware Diagnostics UEFI version

You can download the latest HP PC Hardware Diagnostics UEFI version to a USB flash drive.

- Go to http://www.hp.com/go/techcenter/pcdiags. The HP PC Diagnostics home page is displayed.
- 2. Select **Download Remote Diagnostics**, and then select **Run**.

#### Downloading Remote HP PC Hardware Diagnostics UEFI by product name or number

You can download HP Remote PC Hardware Diagnostics UEFI by product name or number.

- NOTE: For some products, you might have to download the software by using the product name or number.
  - 1. Go to http://www.hp.com/support.
  - 2. Select **Software and Drivers**, select your type of product, enter the product name or number in the search box that is displayed, select your computer, and then select your operating system.
  - In the Diagnostics section, follow the on-screen instructions to select and download the Remote UEFI version for the product.

### **Customizing Remote HP PC Hardware Diagnostics UEFI settings**

Using the Remote HP PC Hardware Diagnostics setting in Computer Setup (BIOS), you can perform several customizations.

- Set a schedule for running diagnostics unattended. You can also start diagnostics immediately in interactive mode by selecting **Execute Remote HP PC Hardware Diagnostics**.
- Set the location for downloading the diagnostic tools. This feature provides access to the tools from the HP website or from a server that has been preconfigured for use. Your computer does not require the traditional local storage (such as a hard drive or USB flash drive) to run remote diagnostics.
- Set a location for storing the test results. You can also set the user name and password that you use for uploads.
- Display status information about the diagnostics run previously.

To customize Remote HP PC Hardware Diagnostics UEFI settings, follow these steps:

- 1. Turn on or restart the computer, and when the HP logo appears, press f10 to enter Computer Setup.
- 2. Select **Advanced**, and then select **Settings**.
- 3. Make your customization selections.
- 4. Select Main, and then Save Changes and Exit to save your settings.

Your changes take effect when the computer restarts.

## 12 Specifications

When you travel with or store your computer, the input power ratings and operating specifications provide helpful information.

### **Input power**

The power information in this section might be helpful if you plan to travel internationally with the computer.

The computer operates on DC power, which can be supplied by an AC or a DC power source. The AC power source must be rated at 100 V-240 V, 50 Hz-60 Hz. Although the computer can be powered from a standalone DC power source, it should be powered only with an AC adapter or a DC power source supplied and approved by HP for use with this computer.

The computer can operate on DC power within one or more of the following specifications. The voltage and current for your computer is located on the regulatory label.

Table 12-1 DC power specifications

| Input Power                   | Rating                                                                                                    |
|-------------------------------|----------------------------------------------------------------------------------------------------|
| Operating voltage and current | 5 V dc @ 2 A / 12 V dc @ 3 A /15 V dc @ 3 A – 45 W USB-C®                                                            |
|                               | 5 V dc @ 3 A / 9 V dc @ 3 A / 12 V dc @ 3.75 A /15 V dc @ 3 A – 45<br>W USB-C                                        |
|                               | 5 V dc @ 3 A / 9 V dc @ 3 A / 10 V dc @ 3.75 A / 12 V dc @ 3.75 A /<br>15 V dc @ 3 A / 20 V dc @ 2.25 A – 45 W USB-C |
|                               | 5 V dc @ 3 A / 9 V dc @ 3 A / 12 V dc @ 5 A / 15 V dc @ 4.33 A / 20<br>V dc @ 3.25 A – 65 W USB-C                    |
|                               | 5 V dc @ 3 A / 9 V dc @ 3 A / 10 V dc @ 5 A / 12 V dc @ 5 A / 15 V dc<br>@ 4.33 A / 20 V dc @ 3.25 A – 65 W USB-C    |
|                               | 5 V dc @ 3 A / 9 V dc @ 3 A / 10 V dc @ 5 A / 12 V dc @ 5 A / 15 V dc<br>@ 5 A / 20 V dc @ 4.5 A – 90 W USB-C        |
|                               | 19.5 V dc @ 2.31 A – 45 W                                                                                            |
|                               | 19.5 V dc @ 3.33 A – 65 W                                                                                            |
|                               | 19.5 V dc @ 4.62 A – 90 W                                                                                            |
|                               | 19.5 V dc @ 6.15 A – 120 W                                                                                           |
|                               | 19.5 V dc @ 6.9 A – 135 W                                                                                            |
|                               | 19.5 V dc @ 7.70 A – 150 W                                                                                           |
|                               | 19.5 V dc @ 10.3 A – 200 W                                                                                           |
|                               | 19.5 V dc @ 11.8 A – 230 W                                                                                           |
|                               | 19.5 V dc @ 16.92 A – 330 W                                                                                          |

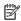

NOTE: This product is designed for IT power systems in Norway with phase-to-phase voltage not exceeding 240 V rms.

## **Operating environment**

Use the operating specifications for helpful information when you travel with or store your computer.

Table 12-2 Operating environment specifications

| Factor                              | Metric            | U.S.                |
|-------------------------------------|-------------------|---------------------|
| Temperature                         |                   |                     |
| Operating (writing to optical disc) | 5°C to 35°C       | 41°F to 95°F        |
| Nonoperating                        | –20°C to 60°C     | −4°F to 140°F       |
| Relative humidity (noncondensing)   |                   |                     |
| Operating                           | 10% to 90%        | 10% to 90%          |
| Nonoperating                        | 5% to 95%         | 5% to 95%           |
| Maximum altitude (unpressurized)    |                   |                     |
| Operating                           | –15 m to 3,048 m  | –50 ft to 10,000 ft |
| Nonoperating                        | –15 m to 12,192 m | –50 ft to 40,000 ft |

## 13 Electrostatic discharge

Electrostatic discharge is the release of static electricity when two objects come into contact—for example, the shock you receive when you walk across the carpet and touch a metal door knob.

A discharge of static electricity from fingers or other electrostatic conductors may damage electronic components.

- **IMPORTANT:** To prevent damage to the computer, damage to a drive, or loss of information, observe these precautions:
  - If removal or installation instructions direct you to unplug the computer, first be sure that it is properly grounded.
  - Keep components in their electrostatic-safe containers until you are ready to install them.
  - Avoid touching pins, leads, and circuitry. Handle electronic components as little as possible.
  - Use nonmagnetic tools.
  - Before handling components, discharge static electricity by touching an unpainted metal surface.
  - If you remove a component, place it in an electrostatic-safe container.

## 14 Accessibility

HP's goal is to design, produce, and market products, services, and information that everyone everywhere can use, either on a stand-alone basis or with appropriate third-party assistive technology (AT) devices or applications.

### **HP and accessibility**

Because HP works to weave diversity, inclusion, and work/life into the fabric of the company, it is reflected in everything HP does. HP strives to create an inclusive environment focused on connecting people to the power of technology throughout the world.

### Finding the technology tools you need

Technology can unleash your human potential. Assistive technology removes barriers and helps you create independence at home, at work, and in the community. Assistive technology helps increase, maintain, and improve the functional capabilities of electronic and information technology.

For more information, see Finding the best assistive technology on page 62.

#### The HP commitment

HP is committed to providing products and services that are accessible for people with disabilities. This commitment supports the company's diversity objectives and helps ensure that the benefits of technology are available to all.

The HP accessibility goal is to design, produce, and market products and services that can be effectively used by everyone, including people with disabilities, either on a stand-alone basis or with appropriate assistive devices.

To achieve that goal, this Accessibility Policy establishes seven key objectives to guide HP actions. All HP managers and employees are expected to support these objectives and their implementation in accordance with their roles and responsibilities:

- Raise the level of awareness of accessibility issues within HP, and provide employees with the training they need to design, produce, market, and deliver accessible products and services.
- Develop accessibility guidelines for products and services, and hold product development groups accountable for implementing these guidelines where competitively, technically, and economically feasible.
- Involve people with disabilities in the development of accessibility guidelines and in the design and testing of products and services.
- Document accessibility features, and make information about HP products and services publicly available in an accessible form.
- Establish relationships with leading assistive technology and solution providers.
- Support internal and external research and development that improves assistive technology relevant to HP products and services.
- Support and contribute to industry standards and guidelines for accessibility.

### **International Association of Accessibility Professionals (IAAP)**

IAAP is a not-for-profit association focused on advancing the accessibility profession through networking, education, and certification. The objective is to help accessibility professionals develop and advance their careers and to better enable organizations to integrate accessibility into their products and infrastructure.

As a founding member, HP joined to participate with other organizations to advance the field of accessibility. This commitment supports HP's accessibility goal of designing, producing, and marketing products and services that people with disabilities can effectively use.

IAAP will make the profession strong by globally connecting individuals, students, and organizations to learn from one another. If you are interested in learning more, go to <a href="http://www.accessibilityassociation.org">http://www.accessibilityassociation.org</a> to join the online community, sign up for newsletters, and learn about membership options.

### Finding the best assistive technology

Everyone, including people with disabilities or age-related limitations, should be able to communicate, express themselves, and connect with the world using technology. HP is committed to increasing accessibility awareness within HP and with our customers and partners.

Whether it's large fonts that are easy on the eyes, voice recognition that lets you give your hands a rest, or any other assistive technology to help with your specific situation—a variety of assistive technologies make HP products easier to use. How do you choose?

#### **Assessing your needs**

Technology can unleash your potential. Assistive technology removes barriers and helps you create independence at home, at work, and in the community. Assistive technology (AT) helps increase, maintain, and improve the functional capabilities of electronic and information technology.

You can choose from many AT products. Your AT assessment should allow you to evaluate several products, answer your questions, and facilitate your selection of the best solution for your situation. You will find that professionals qualified to do AT assessments come from many fields, including those licensed or certified in physical therapy, occupational therapy, speech/language pathology, and other areas of expertise. Others, while not certified or licensed, can also provide evaluation information. You will want to ask about the individual's experience, expertise, and fees to determine if they are appropriate for your needs.

#### **Accessibility for HP products**

These links provide information about accessibility features and assistive technology, if applicable, included in various HP products. These resources will help you select the specific assistive technology features and products most appropriate for your situation.

- HP Elite x3–Accessibility Options (Windows 10 Mobile)
- HP PCs-Windows 7 Accessibility Options
- HP PCs-Windows 8 Accessibility Options
- HP PC's—Windows 10 Accessibility Options
- HP Slate 7 Tablets—Enabling Accessibility Features on Your HP Tablet (Android 4.1/Jelly Bean)
- HP SlateBook PCs-Enabling Accessibility Features (Android 4.3,4.2/Jelly Bean)
- HP Chromebook PCs-Enabling Accessibility Features on Your HP Chromebook or Chromebox (Chrome OS)
- HP Shopping—peripherals for HP products

If you need additional support with the accessibility features on your HP product, see <a href="Contacting support">Contacting support</a> on page 65.

Additional links to external partners and suppliers that may provide additional assistance:

- Microsoft Accessibility information (Windows 7, Windows 8, Windows 10, Microsoft Office)
- Google Products accessibility information (Android, Chrome, Google Apps)
- Assistive Technologies sorted by impairment type
- Assistive Technology Industry Association (ATIA)

### Standards and legislation

Countries worldwide are enacting regulations to improve access to products and services for persons with disabilities. These regulations are historically applicable to telecommunications products and services, PCs and printers with certain communications and video playback features, their associated user documentation, and their customer support.

#### **Standards**

The US Access Board created Section 508 of the Federal Acquisition Regulation (FAR) standards to address access to information and communication technology (ICT) for people with physical, sensory, or cognitive disabilities.

The standards contain technical criteria specific to various types of technologies, as well as performance-based requirements which focus on functional capabilities of covered products. Specific criteria cover software applications and operating systems, web-based information and applications, computers, telecommunications products, video and multimedia, and self-contained closed products.

#### Mandate 376 - EN 301 549

The European Union created the EN 301 549 standard within Mandate 376 as an online toolkit for public procurement of ICT products. The standard specifies the accessibility requirements applicable to ICT products and services, with a description of the test procedures and evaluation methodology for each requirement.

#### Web Content Accessibility Guidelines (WCAG)

Web Content Accessibility Guidelines (WCAG) from the W3C's Web Accessibility Initiative (WAI) helps web designers and developers create sites that better meet the needs of people with disabilities or age-related limitations.

WCAG advances accessibility across the full range of web content (text, images, audio, and video) and web applications. WCAG can be precisely tested, is easy to understand and use, and allows web developers flexibility for innovation. WCAG 2.0 has also been approved as <a href="ISO/IEC 40500:2012.">ISO/IEC 40500:2012.</a>

WCAG specifically addresses barriers to accessing the web experienced by people with visual, auditory, physical, cognitive, and neurological disabilities, and by older web users with accessibility needs. WCAG 2.0 provides characteristics of accessible content:

- Perceivable (for instance, by addressing text alternatives for images, captions for audio, adaptability of presentation, and color contrast)
- Operable (by addressing keyboard access, color contrast, timing of input, seizure avoidance, and navigability)

- Understandable (by addressing readability, predictability, and input assistance)
- Robust (for instance, by addressing compatibility with assistive technologies)

### Legislation and regulations

Accessibility of IT and information has become an area of increasing legislative importance. These links provide information about key legislation, regulations, and standards.

- United States
- Canada
- Europe
- Australia
- Worldwide

### **Useful accessibility resources and links**

These organizations, institutions, and resources might be good sources of information about disabilities and age-related limitations.

NOTE: This is not an exhaustive list. These organizations are provided for informational purposes only. HP assumes no responsibility for information or contacts you encounter on the Internet. Listing on this page does not imply endorsement by HP.

### **Organizations**

These organizations are a few of the many that provide information about disabilities and age-related limitations.

- American Association of People with Disabilities (AAPD)
- The Association of Assistive Technology Act Programs (ATAP)
- Hearing Loss Association of America (HLAA)
- Information Technology Technical Assistance and Training Center (ITTATC)
- Lighthouse International
- National Association of the Deaf
- National Federation of the Blind
- Rehabilitation Engineering & Assistive Technology Society of North America (RESNA)
- Telecommunications for the Deaf and Hard of Hearing, Inc. (TDI)
- W3C Web Accessibility Initiative (WAI)

#### **Educational institutions**

Many educational institutions, including these examples, provide information about disabilities and agerelated limitations.

- California State University, Northridge, Center on Disabilities (CSUN)
- University of Wisconsin Madison, Trace Center
- University of Minnesota computer accommodations program

### Other disability resources

Many resources, including these examples, provide information about disabilities and age-related limitations.

- ADA (Americans with Disabilities Act) Technical Assistance Program
- ILO Global Business and Disability network
- EnableMart
- European Disability Forum
- Job Accommodation Network
- Microsoft Enable

#### **HP links**

These HP-specific links provide information that relates to disabilities and age-related limitations.

Our contact webform

HP comfort and safety guide

HP public sector sales

### **Contacting support**

HP offers technical support and assistance with accessibility options for customers with disabilities.

- NOTE: Support is in English only.
  - Customers who are deaf or hard of hearing who have questions about technical support or accessibility of HP products:
    - Use TRS/VRS/WebCapTel to call (877) 656-7058 Monday through Friday, 6 a.m. to 9 p.m. Mountain Time.
  - Customers with other disabilities or age-related limitations who have questions about technical support or accessibility of HP products, choose one of the following options:
    - Call (888) 259-5707 Monday through Friday, 6 a.m. to 9 p.m. Mountain Time.
    - Complete the Contact form for people with disabilities or age-related limitations.

## Index

| A                                 | battery release latch 14            | docking connector, identifying 14          |
|-----------------------------------|-------------------------------------|--------------------------------------------|
| accessibility 61                  | BIOS                                | DriveLock                                  |
| accessibility needs assessment 62 | determining version 52              | description 41                             |
| accessory battery connector,      | downloading an update 52            | disabling 43                               |
| identifying 14                    | updating 52                         | enabling 42                                |
| action keys 11                    | Bluetooth device 18, 20             | DriveLock master password                  |
| identifying 11                    | Bluetooth label 15                  | changing 43                                |
| using 11                          | boot order                          | DriveLock password                         |
| administrator password 37         | changing using the f9 prompt        | changing 43                                |
| airplane mode key 18              | 53                                  | entering 43                                |
| antivirus software 44             | bottom 15                           | setting 42                                 |
| assistive technology (AT)         |                                     | DriveLock Security Options 40              |
| finding 62                        | C                                   | Diverse Security Options                   |
| purpose 61                        | camera 5                            | E                                          |
| AT (assistive technology)         | identifying 5                       | electrostatic discharge 60                 |
| finding 62                        | using 26                            | external power, using 35                   |
| purpose 61                        | camera light, identifying 5         | externat power, using 33                   |
| audio 26                          | camera privacy cover                | F                                          |
| HDMI 29                           | using 26                            | factory-sealed battery 34                  |
| headphones 26                     | camera privacy cover, identifying 5 | fingerprint reader 45                      |
| headsets 27                       | caring for your computer 47         | fingerprints, registering 44               |
|                                   | cleaning your computer 47           | firewall software 44                       |
| sound settings 27                 | disinfecting 48                     | inewatt software 44                        |
| speakers 26                       | removing dirt and debris 47         | G                                          |
| Automatic DriveLock               | _                                   | GPS 20                                     |
| disabling 41                      | components<br>bottom 14             | G. 3 20                                    |
| enabling 40                       |                                     | н                                          |
| Automatic Drivelock               | display 5                           | hard drive, identifying 14                 |
| selecting 40                      | keyboard area 7                     | hardware, locating 3                       |
| Automatic DriveLock password      | left side 4                         | HDMI audio, configuring 29                 |
| entering 41                       | right side 3                        | HDMI port                                  |
| _                                 | Computer Setup                      | connecting 28                              |
| B                                 | BIOS administrator password         | HDMI port, identifying 4                   |
| backup, creating 50               | 38, 39, 40                          | headphones, connecting 26                  |
| backups 50                        | navigating and selecting 51         | headsets, connecting 27                    |
| backup, creating 50               | restoring factory settings 51       |                                            |
| battery                           | starting 51                         | high-definition devices, connecting 28, 30 |
| conserving power 34               | connecting to a WLAN 19             | •                                          |
| discharging 34                    | corporate WLAN connection 19        | hot keys                                   |
| factory-sealed 34                 | critical battery level 34           | using 14                                   |
| low battery levels 34             | customer support, accessibility 65  | HP Assistive Policy 61                     |
| resolving low battery level 34    |                                     | HP Fast Charge 33                          |
| battery charge 33                 | D                                   | HP LAN-Wireless Protection 22              |
| battery cover, identifying 14     | data transfer 30                    | HP MAC Address Pass Through 22             |
| battery lock, identifying 14      | display components 5                | HP PC Hardware Diagnostics UEFI            |
| battery power 33                  | display states 28                   | downloading 56                             |

| using 55  HP PC Hardware Diagnostics Windows accessing 54 downloading 54, 55 installing 55 using 54  HP resources 1  HP resources 1  HOMI 4, 28 Initiating Sleep 32 initiating Sleep 32 initiating 32 Sleep, initiating 32 Sleep, initiating 32 | starting 55                                                                                                    | 0                                 | setup utility                      |
|----------------------------------------------------------------------------------------------------|----------------------------------------------------------------------------------------------------|-----------------------------------|------------------------------------|
| accessing 54 downloading 54, 55 installing 55 using 54 BIOS administrator 37 shutdown 32 SIM card, correct size 16 SIM card, correct size 16 SIM card, correct size 16 SIM card, correct size 16 SIM card, correct size 16 SIM card, inserting 16 Sleep I USB Type-C 30 Sleep Sintitiating Sleep 32 instituting Sleep 32 USB Type-C SuperSpeed port and internal microphones, identifying 5 International Association of Accessibility Professionals 62 Power Similating 32 Sleep, initiating 32 Sleep, initiating 32 Sleep, init | using 55                                                                                                    | operating environment 59          | navigating and selecting 51        |
| accessing 54 downloading 54, 55 installing 55 using 54 BIOS administrator 37 shutdown 32 SIM card, correct size 16 SIM card, correct size 16 SIM card, correct size 16 SIM card, correct size 16 SIM card, correct size 16 SIM card, inserting 16 Sleep I USB Type-C 30 Sleep Sintitiating Sleep 32 instituting Sleep 32 USB Type-C SuperSpeed port and internal microphones, identifying 5 International Association of Accessibility Professionals 62 Power Similating 32 Sleep, initiating 32 Sleep, initiating 32 Sleep, init | HP PC Hardware Diagnostics Windows                                                                                                    |                                   | restoring factory settings 51      |
| downloading 54,55 installing 55 administrator 37 SIM card slot, identifying 14 susing 54 BIOS administrator 37 SIM card, correct size 16 SIM card, inserting 16 Sim card, inserting 16 Sim card, inserting 32 initiating 32 internal microphones, identifying 5 DisplayPort 27 Sim card 14 Sim card 14 Sim ca | _                                                                                                    | P                                 |                                    |
| installing 55 using 54  HP resources 1  User 37 ports  I HDMI 4, 28 initiating Sleep 32 input power 58 internal microphones, identifying 5 Internal microphones, identifying 5 Internal microphones, identifying 5 Internal microphones, identifying 5 Internal microphones, identifying 5 Internal microphones, identifying 5 Internal microphones, identifying 5 Internal microphones, identifying 5 Internal microphones, identifying 5 Internal microphones, identifying 5 Internal microphones, identifying 5 Internal microphones, identifying 5 Internal microphones, identifying 5 International Association of Accessibility Professionals 62  K  K  K  K  K  K  K  K  K  K  K  K  K                                                                                                    | _                                                                                                    | passwords                         | ,, -                               |
| using \$4 HP resources 1 User 37 ports Sleep  HDMI 4, 28 initiating Sleep 32 input power 58 Internal microphones, identifying 5 International Association of Accessibility Professionals 62 using 25 wiser 37  K keyboard and optional mouse using 25 action 11 Bluetooth 15 regulatory 15 service 15 wireless certification 15 wireless certification 15 wireless certification 15 wireless certification 15 wireless certification 15 wireless certification 5 battery 134 USB Type-C 30 USB Type-C SuperSpeed port and USB Type-C SuperSpeed port and USB Type-C SuperSpeed port and USB Type-C SuperSpeed port and USB Type-C SuperSpeed port and USB Type-C SuperSpeed port and SuperSpeed port and Power SuperSpeed port and SuperSpeed port and SuperSpeed port and SuperSpeed port and SuperSpeed port and SuperSpeed port and SuperSpeed port and SuperSpeed port and SuperSpeed port and SuperSpeed port and SuperSpeed port and SuperSpeed port and SuperSpeed port and SuperSpeed port and DisplayPort connector, connecting USB Type-C SuperSpeed port and DisplayPort connector, connecting USB Type-C SuperSpeed port and SuperSpeed port and DisplayPort connector, connecting USB Type-C SuperSpeed port and SuperSpeed port and DisplayPort connector, connecting USB Type-C SuperSpeed port and DisplayPort connector, connecting USB Type-C SuperSpeed port and SuperSpeed port and DisplayPort connector, connecting USB Type-C SuperSpeed port and DisplayPort connector, connecting USB Type-C SuperSpeed port and SuperSpeed port and DisplayPort connector, connecting USB Type-C SuperSpeed port and DisplayPort SuperSpeed port and DisplayPort SuperSpeed port and SuperSpeed port and SuperSpeed SuperSpeed | _                                                                                                    | •                                 |                                    |
| HP resources 1  user 37 ports  I HDMI 4, 28 initiating Sleep 32 input power 58 internal microphones, identifying 5 International Association of Accessibility Professionals 62  K expboard and optional mouse using 25 action 11  L labels Bluetooth 15 regulatory 15 service 15 wireless certification 15 WLAN 15 left side components 4 lights camera 5 low battery level 34  Left side components 4 lights camera 5 low battery level 34  L labels L left side components 4 lights camera 5 low battery level 34  L labels L left side components 4 lights camera 5 low battery level 34  L labels L left side components 4 lights camera 5 low battery level 34  L low LaN 15 L left side components 4 lights camera 5 low battery level 34  L low LaN 28 L loss Type-C 30 L loss Type-C SuperSpeed port and Sleep, initiating 32 slots Sleep, initiating 32 slots slots Sleep, initiating 32 slots slots slots slots slots slots slots slots sourd 4 firewall 44 firewall 44 firewall 44 firewall 44 software updates, installing 45 software updates, installing 45 sound. See audio software updates, installing 45 sound settings, using 27 speakers connecting 26 special keys, using 10 standards and legislation, accessibility 63 SuperSpeed port and DisplayPort computer 15 public WLAN connection 19 standards and legislation, accessibility 63 SuperSpeed port and DisplayPort connector, connecting USB Type- C 27 Sure Start using 53  T tap touchpad and touch screen gesture 24 louchpad settings 7                                                                                                    | _                                                                                                    |                                   |                                    |
| ports    Sleep                                                                                                    | _                                                                                                    |                                   |                                    |
| Initiating Sleep 32                                                                                                    | HP resources 1                                                                                                    |                                   | <del>-</del>                       |
| initiating Sleep 32                                                                                                    |                                                                                                    | •                                 | -                                  |
| input power 58 internal microphones, identifying 5 DisplayPort 27 slots Internal microphones, identifying 5 DisplayPort 27 slots International Association of Accessibility Professionals 62 power SIM card 14 software antivirus 44 firewall 44 software antivirus 44 firewall 44 software antivirus 44 firewall 44 software antivirus 44 firewall 44 software installed, locating 3 software updates, installing 45 sound. See audio sound settings, using 24 sound. See audio sound settings, using 27 speakers L L L L L L L L L L L L L L L L L L L                                                                                                    | I                                                                                                    | •                                 | _                                  |
| Internal microphones, identifying 5                                                                                                    | initiating Sleep 32                                                                                                    |                                   | initiating 32                      |
| International Association of Accessibility Professionals 62 power SIM card 14 software battery 33 software  K exploard and optional mouse using 25 power settings, using 33 software installed, locating 3 software updates, installing 45 sound. See audio sound settings, using 24 sound. See audio sound settings, using 27 speakers  L using 24 sound. See audio sound settings, using 27 speakers L two-finger slide 24 two-finger tap 25 connecting 26 special keys, using 10 standards and legislation, accessibility 63 service 15 service 15 public WLAN connection 19 accessibility 63 SuperSpeed port and DisplayPort connector, connecting USB Type-WLAN 15 regulatory information regulatory label 15 service door release 14 service door release 14 wireless certification labels 15 left side components 4 lights camera 5 customizing 57 gesture 24 touchpad and touch screen gestures 7                                                                                                    | input power 58                                                                                                    | USB Type-C SuperSpeed port and    | Sleep, initiating 32               |
| Accessibility Professionals 62 power SIM card 14 battery 33 software keyboard and optional mouse using 25 power settings, using 33 firewall 44 using 25 power settings, using 33 software installed, locating 3 keys precision touchpad software updates, installing 45 action 11 using 24 sound. See audio precision touchpad gestures sound settings, using 27 L two-finger slide 24 speakers labels two-finger slide 24 speakers labels two-finger tap 25 connecting 26 Bluetooth 15 product name and number, computer 15 standards and legislation, accessibility 63 service 15 service 15 wireless certification 15 R WLAN 15 recovery 50 c 27 latches regulatory label 15 using 53 service door release 14 wireless certification labels 15 left side components 4 Remote HP PC Hardware Diagnostics camera 5 customizing 57 gesture 24 low battery level 34 using 56 touchpad resources, accessibility 64 settings 7                                                                                                    | internal microphones, identifying 5                                                                                                    | DisplayPort 27                    | slots                              |
| K external 35 external 35 external 35 firewall 44 exploard and optional mouse using 25 power settings, using 33 firewall 44 software installed, locating 3 software updates, installing 45 action 11 using 24 precision touchpad gestures action 11 using 24 precision touchpad gestures sound. See audio sound. See audio sound. See audio sound. See audio sound. See audio sound settings, using 27  L two-finger slide 24 speakers labels Bluetooth 15 product name and number, regulatory 15 computer 15 serial number 15 service 15 wireless certification 15 R WLAN 15 R Connecting 26 SuperSpeed port and DisplayPort connector, connecting USB Type- C 27 Latches battery release 14 regulatory information battery release 14 service door release 14 wireless certification labels 15 left side components 4 lights UEFI settings camera 5 customizing 57 gesture 24 low battery level 34 using 56 resources, accessibility 64 settings 7                                                                                                    | International Association of                                                                                                    | VGA 4                             | security cable 4                   |
| keyboard and optional mouse using 25 power settings, using 33 software installed, locating 3 keys action 11 using 24 precision touchpad software updates, installing 45 sound. See audio precision touchpad gestures sound settings, using 27 two-finger slide 24 special keys, using 27 special keys, using 27 special keys, using 27 special keys, using 10 standards and legislation, serial number 15 service 15 wireless certification 15 WLAN 15 R WLAN 15 R R Computer 15 public WLAN connection 19 service door release 14 service door release 14 service door release 14 service door release 14 lights Customizing 57 customizing 57 low battery level 34  wineless certification 57 customizing 57 gesture 24 low battery level 34  resources, accessibility 64 settings 7                                                                                                    | Accessibility Professionals 62                                                                                                    | power                             | SIM card 14                        |
| keyboard and optional mouse using 25 power settings, using 33 software installed, locating 3 keys action 11 using 24 precision touchpad software updates, installing 45 sound. See audio precision touchpad gestures sound settings, using 27 two-finger slide 24 special keys, using 27 special keys, using 27 special keys, using 27 special keys, using 10 standards and legislation, serial number 15 service 15 wireless certification 15 WLAN 15 R WLAN 15 R R Computer 15 public WLAN connection 19 service door release 14 service door release 14 service door release 14 service door release 14 lights Customizing 57 customizing 57 low battery level 34  wineless certification 57 customizing 57 gesture 24 low battery level 34  resources, accessibility 64 settings 7                                                                                                    |                                                                                                    | battery 33                        | software                           |
| keyboard and optional mouse using 25 power settings, using 33 software installed, locating 3 software updates, installing 45 sound. See audio precision touchpad gestures action 11 using 24 precision touchpad gestures two-finger slide 24 speakers labels Bluetooth 15 regulatory 15 serial number 15 service 15 wireless certification 15 WLAN 15 latches battery release 14 service door release 14 service door release 14 service door release 14 lights UEFI settings customizing 57 using 33 software installed, locating 3 software installed, locating 3 software updates, installing 45 sound. See audio precision touchpad and legislation, accessibility 63 speakers connecting 26 special keys, using 10 standards and legislation, accessibility 63 superSpeed port and DisplayPort connector, connecting USB Type- C 27 Sure Start using 53  T left side components 4 lights UEFI settings tap touchpad and touch screen gesture 24 touchpad resources, accessibility 64 settings 7                                                                                                    | K                                                                                                    |                                   |                                    |
| using 25  keys  action 11  using 24  precision touchpad  action 11  using 24  precision touchpad gestures  two-finger slide 24  speakers  labels  Bluetooth 15  regulatory 15  serial number 15  service 15  wireless certification 15  WLAN 15  latches  battery release 14  service door release 14  left side components 4  lights  camera 5  low battery level 34  keys  product name and number, computer 15  product name and number, computer 15  product name and number, computer 15  product name and number, computer 15  public WLAN connection 19  standards and legislation, accessibility 63  SuperSpeed port and DisplayPort connector, connecting USB Type- C 27  Sure Start using 53  T  tap touchpad and touch screen gesture 24  touchpad settings 7                                                                                                    | keyboard and optional mouse                                                                                                    | power icon, using 33              |                                    |
| keys action 11 using 24 sound. See audio sound settings, using 27  L two-finger slide 24 speakers labels two-finger tap 25 connecting 26  Bluetooth 15 product name and number, computer 15 standards and legislation, serial number 15 service 15 wireless certification 15 R connecting USB Type-WLAN 15 regulatory information battery release 14 service door release 14 lights camera 5 customizing 57 gesture 24 low battery level 34 services, accessibility 64 sound. See audio sound. See audio sound. See | -                                                                                                    | <del>-</del>                      |                                    |
| action 11  using 24  precision touchpad gestures  two-finger slide 24  speakers  labels  bluetooth 15  regulatory 15  serial number 15  service 15  wireless certification 15  wireless certification 15  battery release 14  service door release 14  service door release 14  service 36  lights  camera 5  low battery level 34  using 24  sound. See audio  sound settings, using 27  speakers  connecting 26  special keys, using 10  standards and legislation,  accessibility 63  SuperSpeed port and DisplayPort  connector, connecting USB Type-  C 27  Sure Start  using 53  T  left side components 4  left side components 4  left side co | _                                                                                                    |                                   |                                    |
| precision touchpad gestures  two-finger slide 24 speakers  speakers  speakers  connecting 26  Bluetooth 15 product name and number,  regulatory 15 computer 15 standards and legislation,  serial number 15 public WLAN connection 19 accessibility 63  service 15 superSpeed port and DisplayPort  wireless certification 15 R connector, connector, | -                                                                                                    | •                                 |                                    |
| L two-finger slide 24 speakers  labels two-finger tap 25 connecting 26  Bluetooth 15 product name and number, special keys, using 10 standards and legislation, accessibility 63 service 15 superSpeed port and DisplayPort connector, connecting USB Type-WLAN 15 recovery 50 c 27  latches regulatory information battery release 14 regulatory label 15 service door release 14 wireless certification labels 15  left side components 4 Remote HP PC Hardware Diagnostics lights UEFI settings tap touchpad and touch screen customizing 57 gesture 24 touchpad resources, accessibility 64 settings 7                                                                                                    | dellon 11                                                                                                    | _                                 |                                    |
| labels two-finger tap 25 connecting 26  Bluetooth 15 product name and number, special keys, using 10 standards and legislation, accessibility 63 service 15 superSpeed port and DisplayPort connector, connecting USB Type-WLAN 15 recovery 50 C 27 latches regulatory label 15 service door release 14 wireless certification labels 15 left side components 4 Remote HP PC Hardware Diagnostics camera 5 Low battery level 34 using 56 resources, accessibility 64 settings 7                                                                                                    | T. Control of the Control of the Con | · ·                               |                                    |
| Bluetooth 15 product name and number, special keys, using 10 standards and legislation, accessibility 63 service 15 public WLAN connection 19 accessibility 63 SuperSpeed port and DisplayPort connector, connecting USB Type-WLAN 15 recovery 50 C 27 latches regulatory information battery release 14 regulatory label 15 using 53 service door release 14 wireless certification labels 15 left side components 4 Remote HP PC Hardware Diagnostics tap touchpad and touch screen customizing 57 gesture 24 touchpad resources, accessibility 64 settings 7                                                                                                    |                                                                                                    | _                                 | •                                  |
| regulatory 15 computer 15 standards and legislation, serial number 15 public WLAN connection 19 accessibility 63 SuperSpeed port and DisplayPort wireless certification 15 R connector, connecting USB Type- WLAN 15 recovery 50 C 27  latches regulatory information regulatory label 15 using 53  left side components 4 Remote HP PC Hardware Diagnostics lights UEFI settings tap touchpad and touch screen camera 5 customizing 57 gesture 24 low battery level 34 using 56 resources, accessibility 64 settings 7                                                                                                    |                                                                                                    |                                   | _                                  |
| serial number 15 service 15 service 15 wireless certification 15 R WLAN 15 recovery 50 regulatory information battery release 14 service door release 14 service door release 14 UEFI settings camera 5 Lights camera 5 Low battery level 34  serial number 15 public WLAN connection 19 accessibility 63 SuperSpeed port and DisplayPort connector, connecting USB Type- C 27 Sure Start using 53  T UEFI settification labels 15 Left side components 4 Remote HP PC Hardware Diagnostics T UEFI settings camera 5 Lusing 56 customizing 57 using 56 resources, accessibility 64 settings 7                                                                                                    |                                                                                                    |                                   |                                    |
| service 15 wireless certification 15 R C 27 latches battery release 14 service door release 14 left side components 4 lights camera 5 low battery level 34 low battery level 34  service 15 SuperSpeed port and DisplayPort connector, connecting USB Type- C 27 Sure Start using 53  T left side components 4 Remote HP PC Hardware Diagnostics tap touchpad and touch screen gesture 24 touchpad resources, accessibility 64  settings 7                                                                                                    |                                                                                                    | •                                 | <del>-</del>                       |
| wireless certification 15  WLAN 15  Recovery 50  recovery 50  regulatory information  battery release 14  service door release 14  left side components 4  Remote HP PC Hardware Diagnostics  lights  camera 5  low battery level 34  Resources, accessibility 64  resources, accessibility 64  recovery 50  C 27  Sure Start  using 53  T  Left side components 4  Remote HP PC Hardware Diagnostics  tap touchpad and touch screen  gesture 24  touchpad  settings 7                                                                                                    |                                                                                                    | public WLAN connection 19         |                                    |
| WLAN 15  recovery 50  recovery 50  c 27  latches  battery release 14  regulatory information  service door release 14  wireless certification labels 15  left side components 4  Remote HP PC Hardware Diagnostics  lights  camera 5  customizing 57  using 53  T  UEFI settings  camera 5  customizing 57  gesture 24  touchpad  resources, accessibility 64  settings 7                                                                                                    |                                                                                                    |                                   |                                    |
| latches     battery release 14                                                                                                    |                                                                                                    |                                   | connector, connecting USB Type-    |
| battery release 14 regulatory label 15 using 53 service door release 14 wireless certification labels 15 left side components 4 Remote HP PC Hardware Diagnostics T lights UEFI settings tap touchpad and touch screen camera 5 customizing 57 gesture 24 low battery level 34 using 56 touchpad resources, accessibility 64 settings 7                                                                                                    |                                                                                                    | -                                 | C 27                               |
| service door release 14 wireless certification labels 15 left side components 4 Remote HP PC Hardware Diagnostics lights UEFI settings tap touchpad and touch screen camera 5 customizing 57 gesture 24 touchpad resources, accessibility 64 settings 7                                                                                                    |                                                                                                    | regulatory information            | Sure Start                         |
| left side components 4  Remote HP PC Hardware Diagnostics  UEFI settings  camera 5  customizing 57  using 56  resources, accessibility 64  T  tap touchpad and touch screen  gesture 24  touchpad  settings 7                                                                                                    | _                                                                                                    | regulatory label 15               | using 53                           |
| lights UEFI settings tap touchpad and touch screen camera 5 customizing 57 gesture 24 low battery level 34 using 56 touchpad resources, accessibility 64 settings 7                                                                                                    | service door release 14                                                                                                    | wireless certification labels 15  |                                    |
| camera 5 customizing 57 gesture 24 touchpad resources, accessibility 64 settings 7                                                                                                    | left side components 4                                                                                                    | Remote HP PC Hardware Diagnostics | T                                  |
| camera 5 customizing 57 gesture 24 low battery level 34 using 56 touchpad resources, accessibility 64 settings 7                                                                                                    | lights                                                                                                    | UEFI settings                     | tap touchpad and touch screen      |
| low battery level 34 using 56 touchpad resources, accessibility 64 settings 7                                                                                                    | camera 5                                                                                                    | customizing 57                    | •                                  |
| resources, accessibility 64 settings 7                                                                                                    | low battery level 34                                                                                                    | _                                 | _                                  |
| · ·                                                                                                    | ·                                                                                                    | =                                 | •                                  |
| restoring 50 using 24                                                                                                    | M                                                                                                    |                                   | _                                  |
|                                                                                                    | maintenance                                                                                                    | _                                 | _                                  |
| inglie side components 5 touchput und touch screen gestures                                                                                                    |                                                                                                    | right side components 3           |                                    |
| 47                                                                                                    |                                                                                                    | c                                 | •                                  |
| touchpau gestures                                                                                                    | **                                                                                                    |                                   |                                    |
| two images state 24                                                                                                    |                                                                                                    |                                   | <del>-</del>                       |
| two iniger tup 23                                                                                                    |                                                                                                    |                                   |                                    |
| memory module slot, identifying 14 security cable 45 TPM settings 53                                                                                                    |                                                                                                    |                                   | 3                                  |
| Miracast 30 security cable slot, identifying 4 transfer data 30                                                                                                    | ויווו מנמטנ שני מנושו                                                                                                    |                                   |                                    |
| N                                                                                                    | M.                                                                                                    | •                                 | traveling with the computer 15, 49 |
| N service door release latch 14 turning off the computer 32                                                                                                    | N                                                                                                    | corrues door released latch 1/    | turning off the computer 22        |
| service labels, locating 15 two-finger slide touchpad gesture                                                                                                    |                                                                                                    |                                   |                                    |
| 3                                                                                                    | NFC 21                                                                                                    | service labels, locating 15       | two-finger slide touchpad gesture  |

```
U
```

unresponsive system 32 updating programs and drivers 47 USB Type-C port, connecting 27, 30 user password 37 using passwords 37 using the keyboard and optional mouse 25 using the touchpad 24

vents, identifying 4, 14 VGA port identifying 4 video 27 DisplayPort device 27 HDMI port 28 USB Type-C 27 wireless displays 30

Windows Hello using 44 wireless antennas, identifying 5 wireless button 18 wireless certification label 15 wireless controls button 18 operating system 18 wireless key 18 wireless light 18 wireless network (WLAN) connecting 19 corporate WLAN connection 19 functional range 19 public WLAN connection 19 WLAN antennas, identifying 5 WLAN device 15 WLAN label 15 WWAN antennas, identifying 5 WWAN device 18, 19